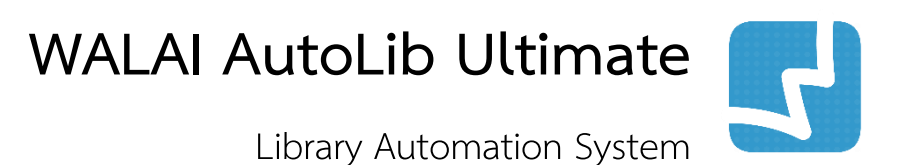

ระบบสืบค้นทรัพยากรและบริการสมาชิก OPAC & Utility

> OPAC 1.0.1 1 May 2019

ศูนย์ความเป็นเลิศด้านนวัตกรรมสารสนเทศ มหาวิทยาลัยวลัยลักษณ์

คู่มือการใช้งานส าหรับบรรณารักษ์

# สารบัญ

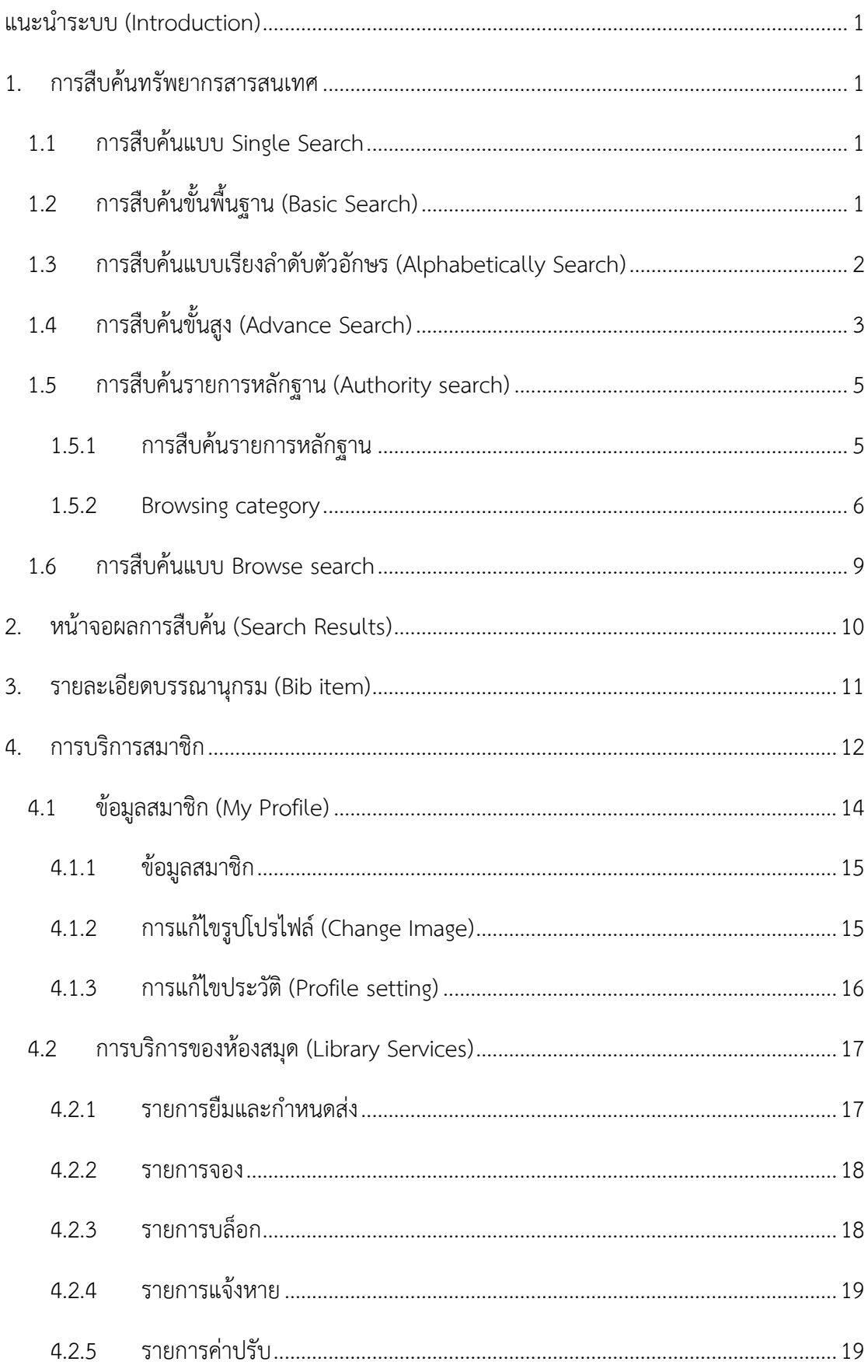

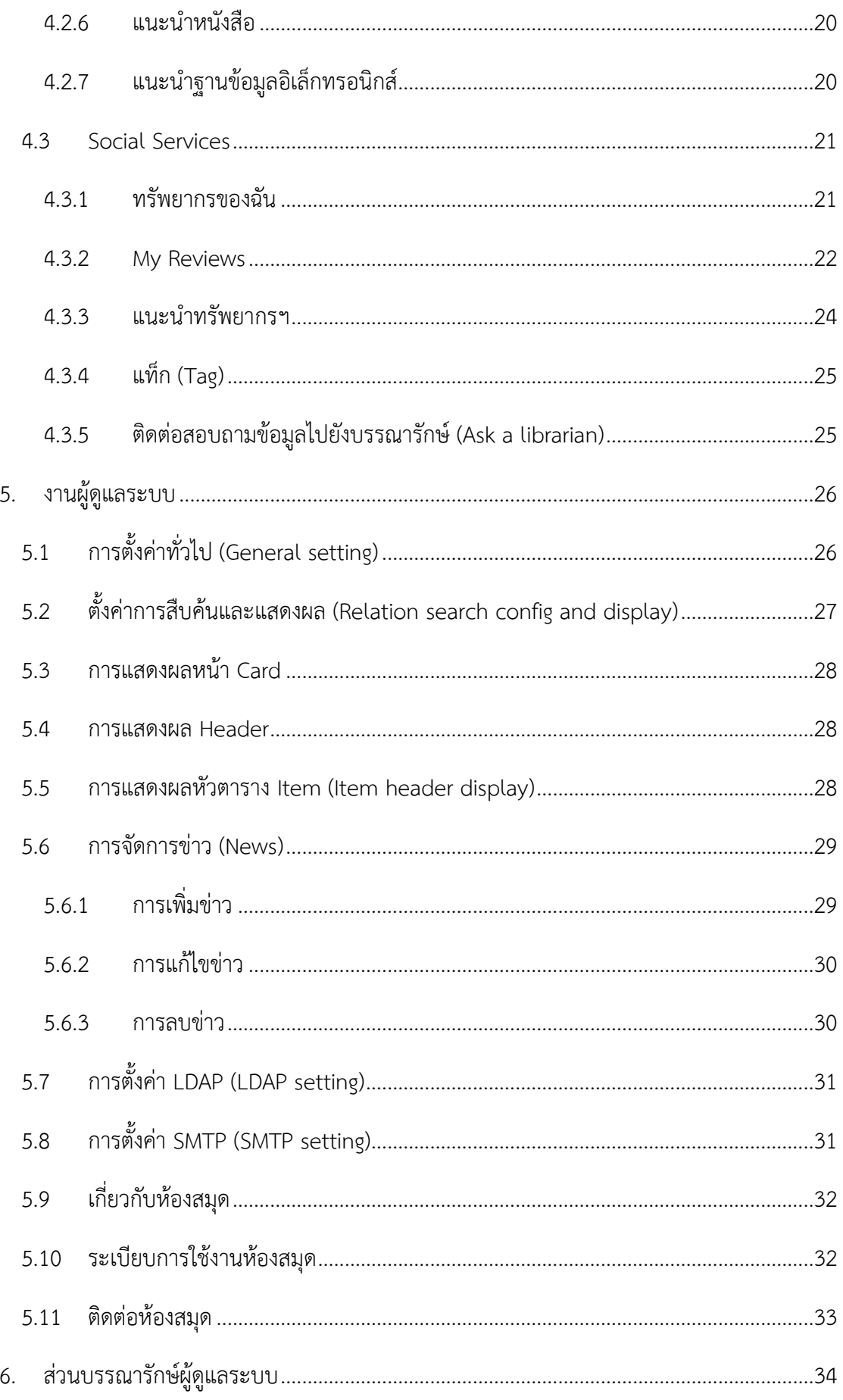

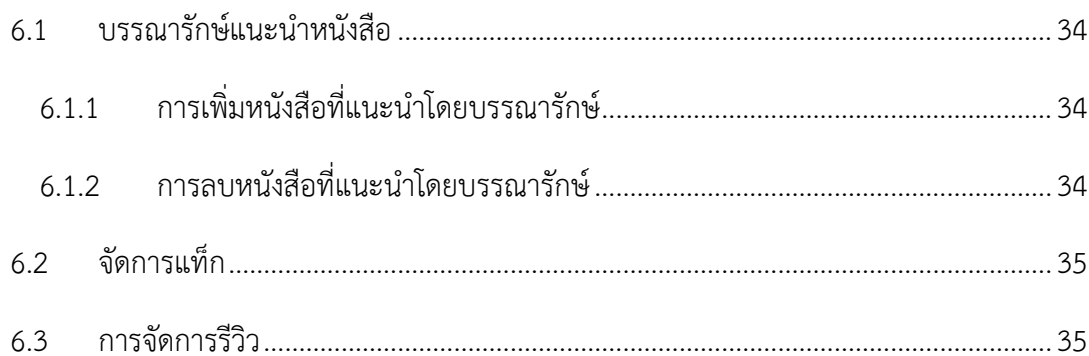

# **สารบัญภาพ**

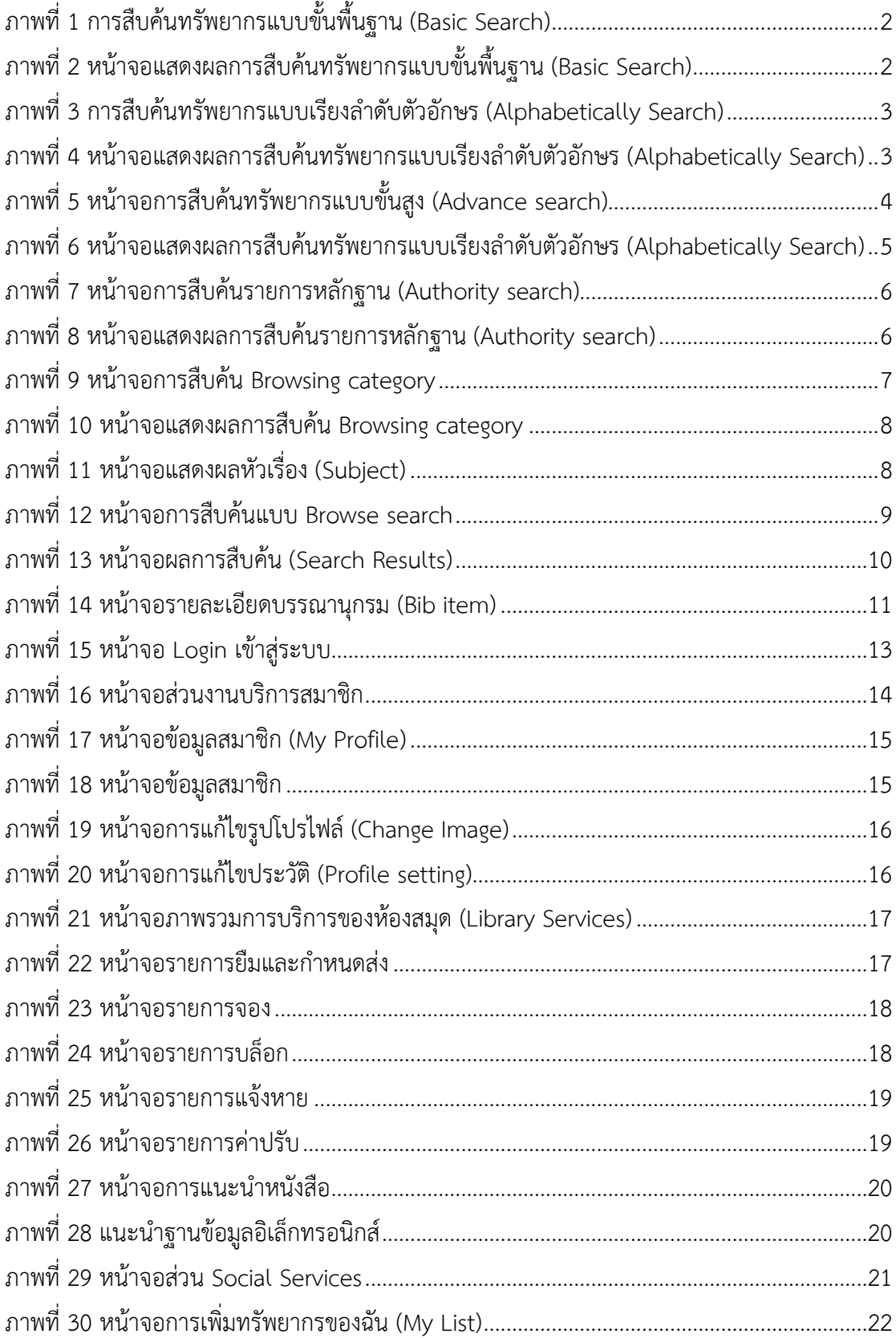

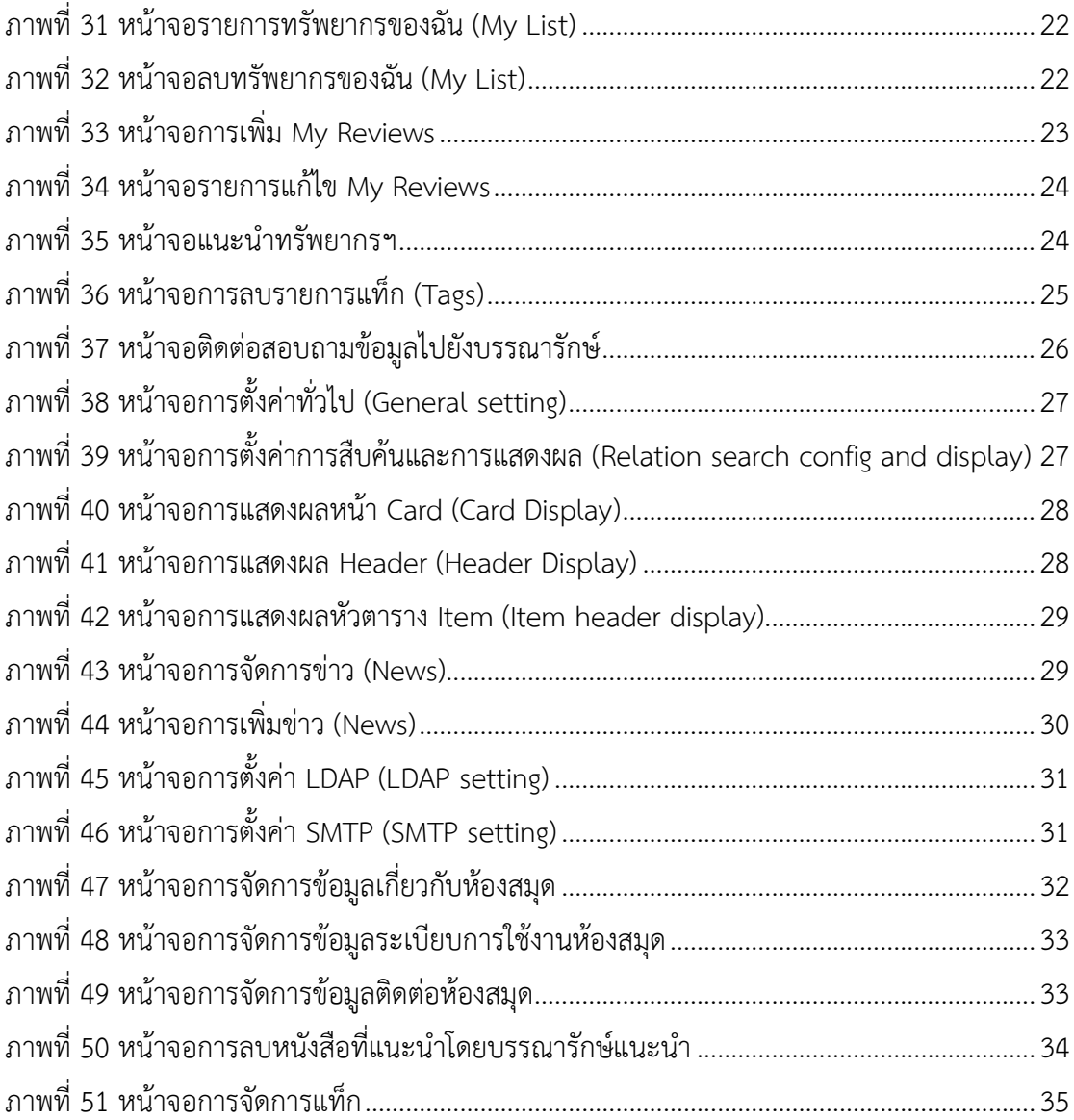

## <span id="page-8-0"></span>**แนะน าระบบ (Introduction)**

ระบบสืบค้นทรัพยากรและบริการสมาชิก (OPAC & Utility) เป็นระบบย่อยที่ประกอบด้วย ชุดคำสั่งต่างๆ สำหรับสืบค้นทรัพยากรสารสนเทศออนไลน์ (Online Public Access Catalog) และให้บริการสมาชิกผ่านเครือข่ายอินเทอร์เน็ต ระบบงานนี้ถูกออกแบบและพัฒนาให้มีความ ทันสมัยและง่ายต่อการใช้งานเพื่อใช้เป็นช่องทางสำหรับการค้นหาข้อมูลทรัพยากรสารสนเทศ และการบริการแก่สมาชิกของห้องสมุด คุณสมบัติของระบบสืบค้นทรัพยากรและบริการสมาชิก (OPAC & Utility) สามารถจำแนกตามหน้าที่การทำงานที่สำคัญ คือ 1) งานสืบค้นทรัพยากร 2) งานบริการสมาชิก และ 3) งานผู้ดูแลระบบ

## <span id="page-8-1"></span>**1. การสืบค้นทรัพยากรสารสนเทศ**

การสืบค้นทรัพยากรสารสนเทศ (OPAC : Online Public Access Catalog) เป็นเครื่องมือที่เป็นตัว ช่วยในการสืบค้นรายการทรัพยากรสารสนเทศของห้องสมุด อาทิเช่น หนังสือทั่วไป สิ่งพิมพ์ต่อเนื่อง โสตทัศนวัสดุ วิทยานิพนธ์ เป็นต้น ทำให้ผู้ใช้บริการสารมารถสืบค้นทรัพยากรสารสนเทศได้ตามที่ ต้องการ ได้อย่างสะดวกและรวดเร็ว โดยการแสดงรายละเอียดเกี่ยวกับเลขเรียก (Call No), ห้องสมุด ที่จัดเก็บ (Location), สถานที่จัดเก็บ (Collection) และสถานะของทรัพยากร (Status) ที่ให้บริการ ภายในห้องสมุด ซึ่งการสืบค้นทรัพยากรสารสนเทศ สามารถสืบค้นได้ 6 แบบ ดังนี้

## <span id="page-8-2"></span>**1.1 การสืบค้นแบบ Single Search**

การสืบค้นแบบ Single Search สามารถสืบค้นจากหน้าแรกของ Web OPAC ซึ่งสืบค้นได้ตาม คำ ส าคัญ ผู้แต่ง ชื่อวารสาร ชื่อหนังสือ รวมทั้งปีที่ ฉบับที่ เป็นต้น

## <span id="page-8-3"></span>**1.2 การสืบค้นขั้นพื้นฐาน (Basic Search)**

การสืบค้นทรัพยากรแบบขั้นพื้นฐาน (Basic Search) เป็นการสืบค้นรายการทรัพยากร สามารถ สืบค้นได้เพียงเขตข้อมูลเดียว สามารถสืบค้นได้จาก ชื่อเรื่อง (Title), ผู้แต่ง (Author), หัวเรื่อง (Subject) เป็นต้น มีขั้นตอนในการสืบค้น ดังนี้

1. คลิก "สืบค้น" การสืบค้นขั้นพื้นฐาน ระบบจะแสดงหน้าจอ ดังภาพ

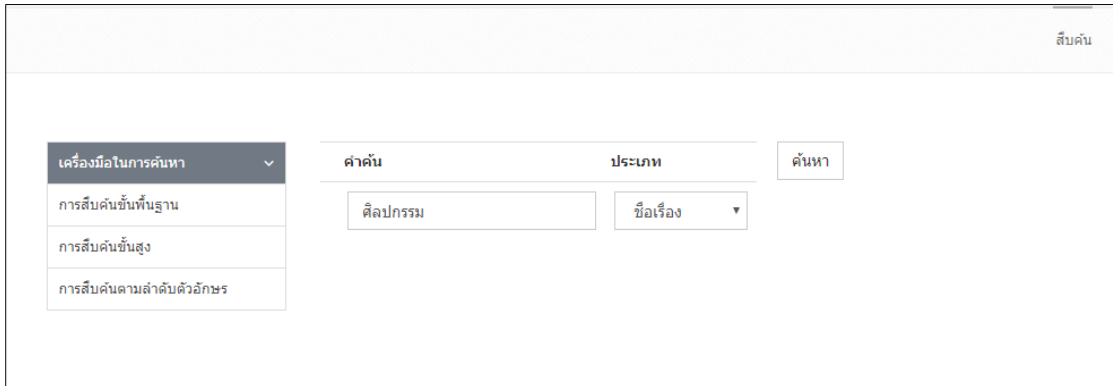

<span id="page-9-1"></span>**ภาพที่ 1** การสืบค้นทรัพยากรแบบขั้นพื้นฐาน (Basic Search)

2. กรอกค าค้น และเลือกประเภทที่ต้องการ จากนั้นคลิก "ค้นหา" ระบบจะแสดงผลการ สืบค้น ดังภาพ

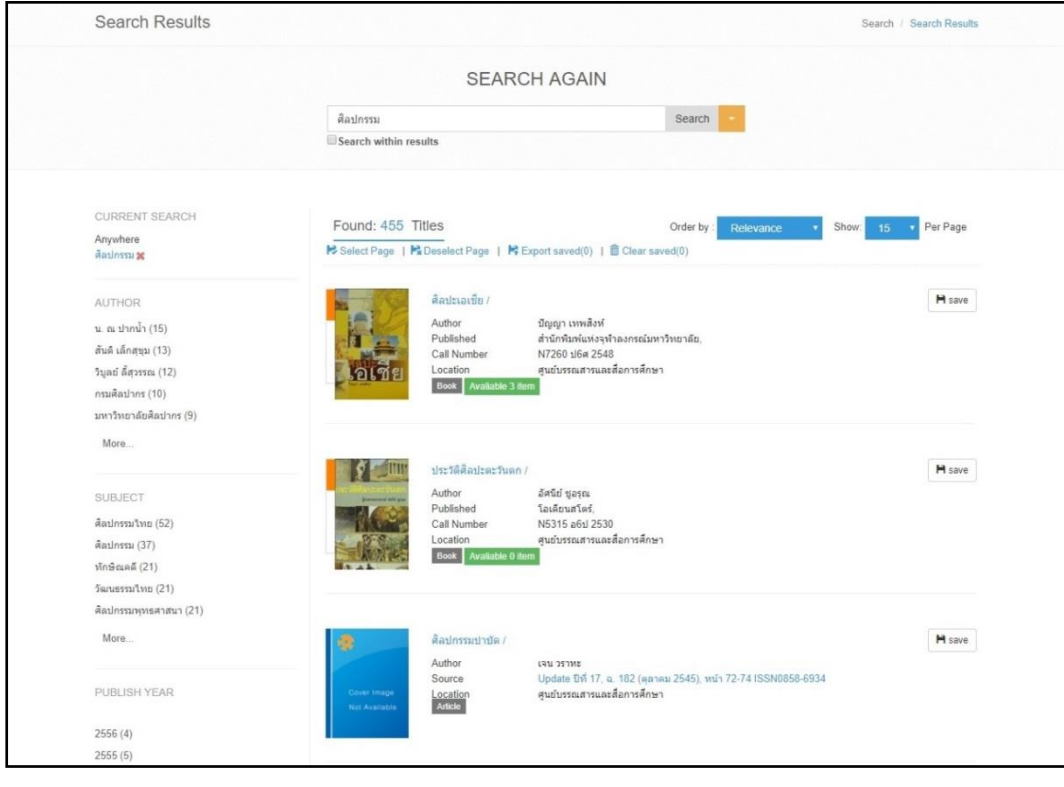

<span id="page-9-2"></span>**ภาพที่ 2** หน้าจอแสดงผลการสืบค้นทรัพยากรแบบขั้นพื้นฐาน (Basic Search)

## <span id="page-9-0"></span>**1.3 การสืบค้นแบบเรียงล าดับตัวอักษร (Alphabetically Search)**

การสืบค้นทรัพยากรแบบเรียงลำดับตัวอักษร (Alphabetically Search) เป็นการสืบค้นทรัพยากร โดยการใช้ตัวอักษรตัวแรกของคำค้น จากนั้นไล่เรียงตามลำดับตัวอักษร สามารถสืบค้นได้จากชื่อผู้ แต่ง(Author), ชื่อเรื่อง (Title), หัวเรื่อง (Subject), เลขเรียกหนังสือ (Call Number), สำนักพิมพ์ (Publisher) เป็นต้น มีขั้นตอนในการสืบค้น ดังนี้

1. คลิก "สืบค้น"  $\rightarrow$  A – Z search ระบบจะแสดงหน้าจอ ดังภาพ

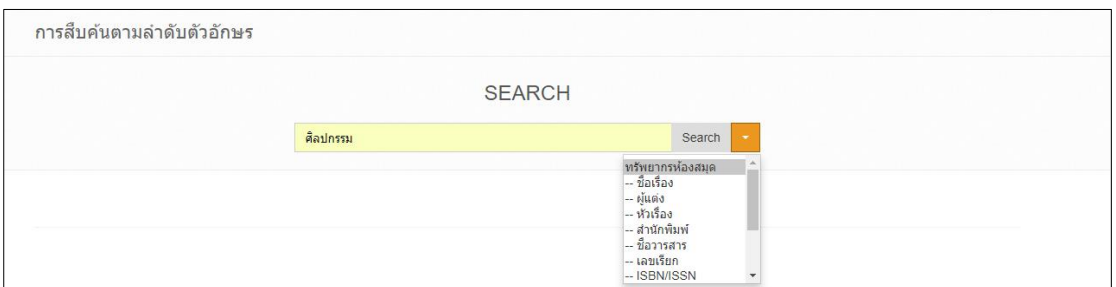

<span id="page-10-1"></span>**ภาพที่ 3** การสืบค้นทรัพยากรแบบเรียงล าดับตัวอักษร (Alphabetically Search)

2. กรอกค าค้น และเลือกประเภทที่ต้องการ จากนั้นคลิก "ค้นหา" ระบบจะแสดงผลการ สืบค้น ดังภาพ

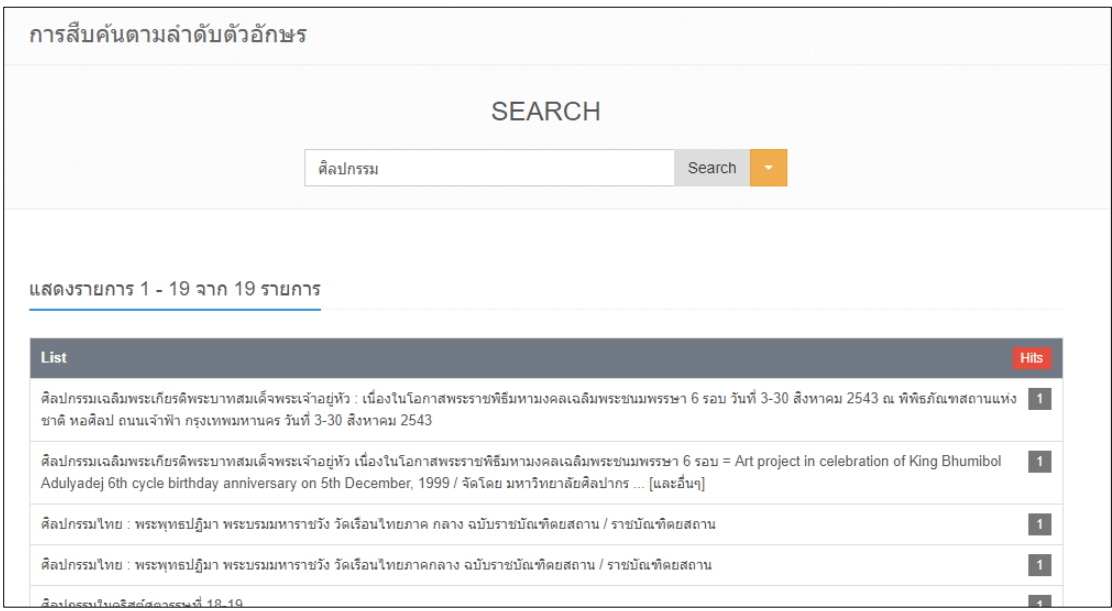

<span id="page-10-2"></span>**ภาพที่ 4** หน้าจอแสดงผลการสืบค้นทรัพยากรแบบเรียงล าดับตัวอักษร (Alphabetically Search)

## <span id="page-10-0"></span>**1.4 การสืบค้นขั้นสูง (Advance Search)**

การสืบค้นทรัพยากรแบบขั้นสูง (Advance search) เป็นการสืบค้นรายการทรัพยากรที่เฉพาะเจาะจง รองรับการสืบค้นในรูปแบบ Limit search และ Boolean Search (AND, OR, NOT) การสืบค้นขั้น ี่ สูงสามารถสืบค้นคำหลายคำจากหลายเขตข้อมูลได้ เช่นสืบค้นได้ตามชื่อเรื่อง (Title), ผู้แต่ง (Author), หัวเรื่อง (Subject) เป็นต้น มีขั้นตอนในการสืบค้น ดังนี้

1. คลิก "สืบค้น" สืบค้นทรัพยากรขั้นสูง (Advance search) ระบบจะแสดงหน้าจอ ดัง ภาพ

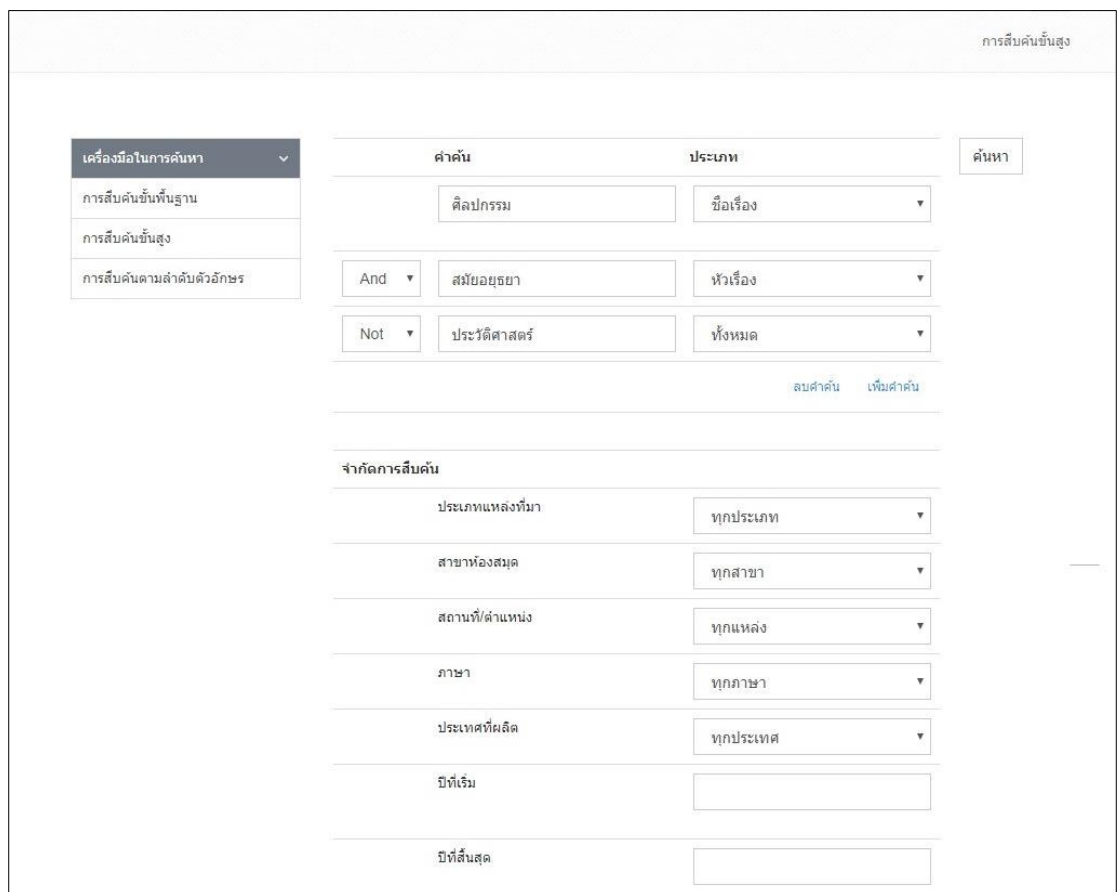

<span id="page-11-0"></span>**ภาพที่ 5** หน้าจอการสืบค้นทรัพยากรแบบขั้นสูง (Advance search)

2. กรอกคำค้น และเลือกประเภทที่ต้องการ จากนั้นคลิก "ค้นหา" ระบบจะแสดงผลการสืบค้น ดังภาพ

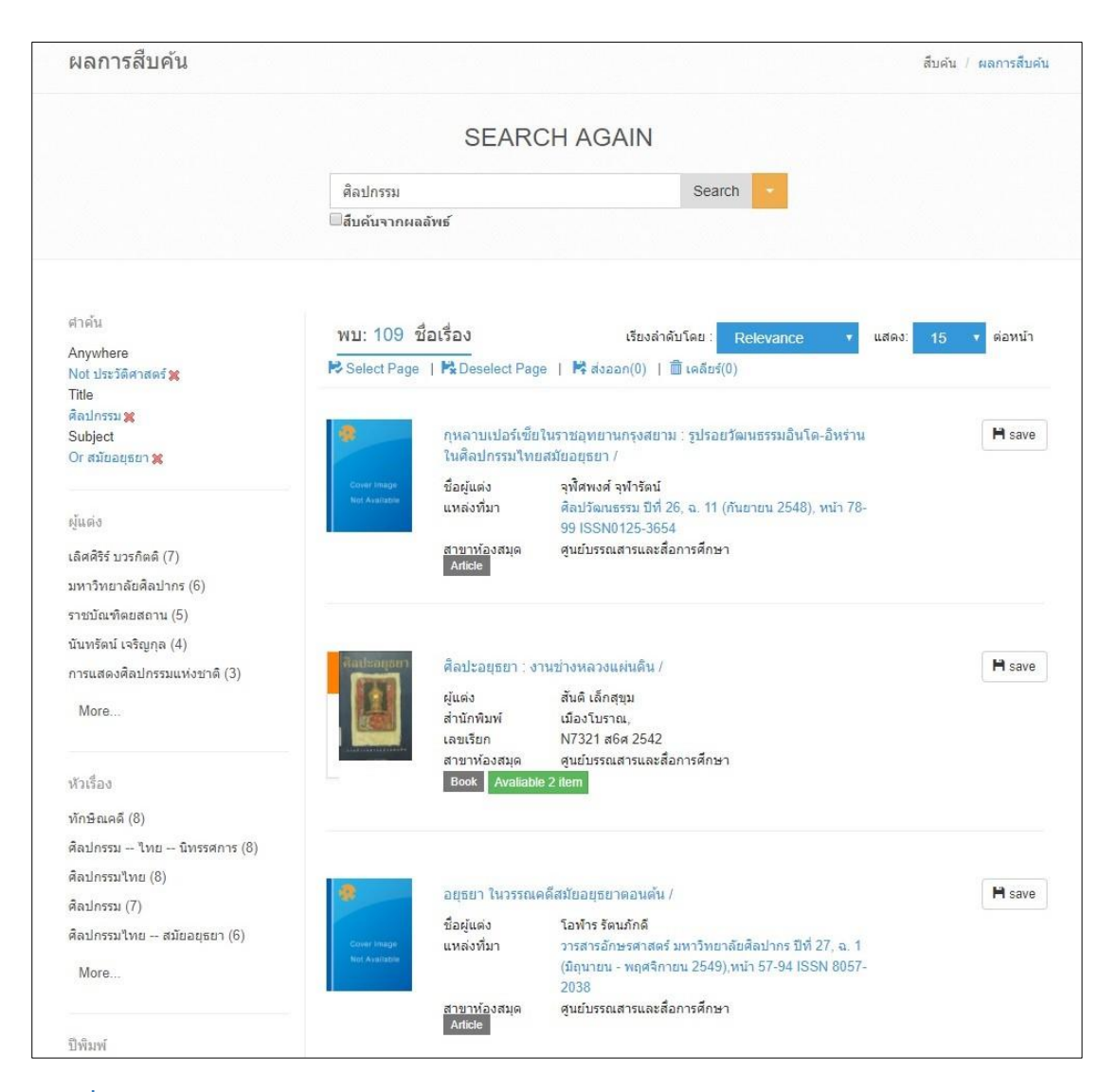

<span id="page-12-2"></span>ภาพที่ 6 หน้าจอแสดงผลการสืบค้นทรัพยากรแบบเรียงลำดับตัวอักษร (Alphabetically Search)

### <span id="page-12-0"></span>**1.5 การสืบค้นรายการหลักฐาน (Authority search)**

การสืบค้นรายการระเบียนหลักฐาน (Authority search) เป็นการสืบค้นทรัพยากรอีกส่วนหนึ่งในการ สืบค้นทรัพยากรภายในห้องสมุด โดยสามารถสืบค้นรายการระเบียนหลักฐาน (Authority search) สามารถสืบค้นได้ 2 แบบ ดังนี้

### <span id="page-12-1"></span>**1.5.1 การสืบค้นรายการหลักฐาน**

การสืบค้นรายการหลักฐาน (Authority search) เป็นการสืบค้นทรัพยากรอีกส่วนหนึ่งในการสืบค้น ทรัพยากรภายในห้องสมุด โดยสามารถสืบค้นทั้งในส่วนของชื่อ หัวเรื่อง และ ชื่อชุด มีขั้นตอนในการ สืบค้น ดังนี้

1. คลิก "สืบค้นรายการหลักฐาน" สืบค้นรายการหลักฐาน ระบบจะแสดงหน้าจอ ดังภาพ

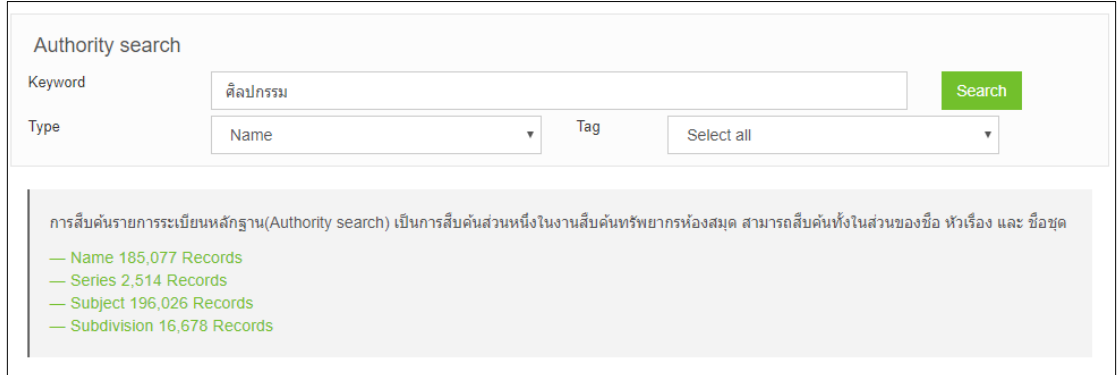

<span id="page-13-1"></span>**ภาพที่ 7** หน้าจอการสืบค้นรายการหลักฐาน (Authority search)

2. กรอกคำค้น และเลือกประเภทที่ต้องการ จากนั้นคลิก "ค้นหา" ระบบจะแสดงผลการ สืบค้น ดังภาพ

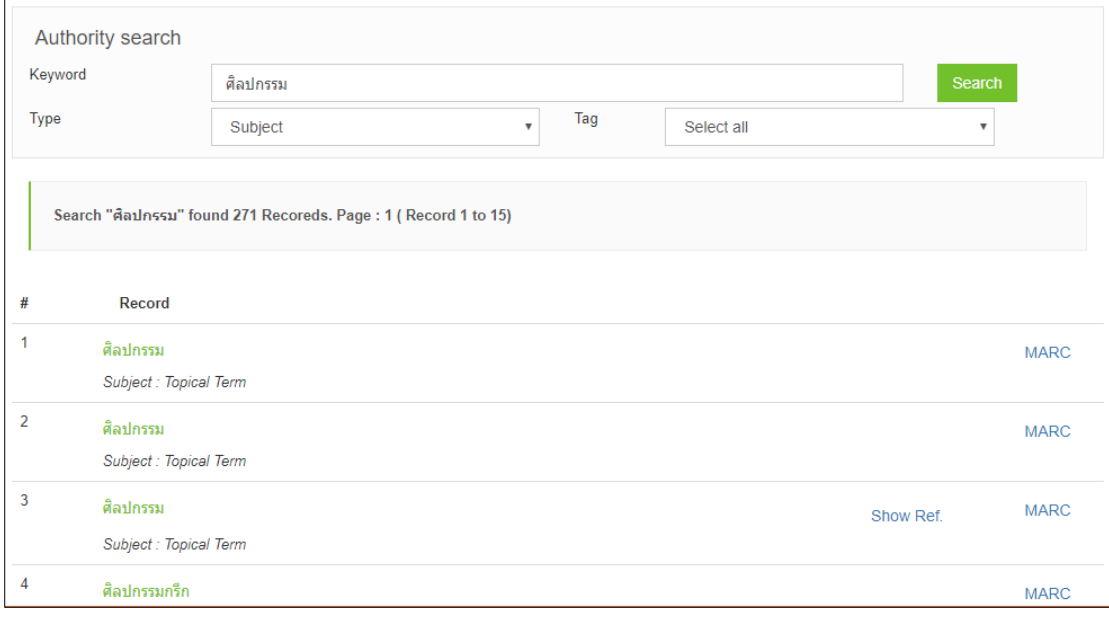

<span id="page-13-2"></span>**ภาพที่ 8** หน้าจอแสดงผลการสืบค้นรายการหลักฐาน (Authority search)

#### <span id="page-13-0"></span>**1.5.2 Browsing category**

เป็นการเบราว์หมวดหมู่ของทรัพยากร ที่จัดการผ่านกระบวนการจัดหมวดหมู่จากระเบียนหลักฐานหัว เรื่อง ประกอบด้วย หมวดหมู่หลัก (Category), หมวดย่อย (Sub category) และรายการหัวเรื่อง ผู้ใช้สามารถเรียกดูรายการทรัพยากรจากหัวเรื่องที่ได้จัดหมวดหมู่ไว้แล้ว มีขั้นตอนในการสืบค้น ดังนี้

1. คลิก "สืบค้นรายการหลักฐาน" → Browsing category ระบบจะแสดงหน้าจอ ดังภาพ

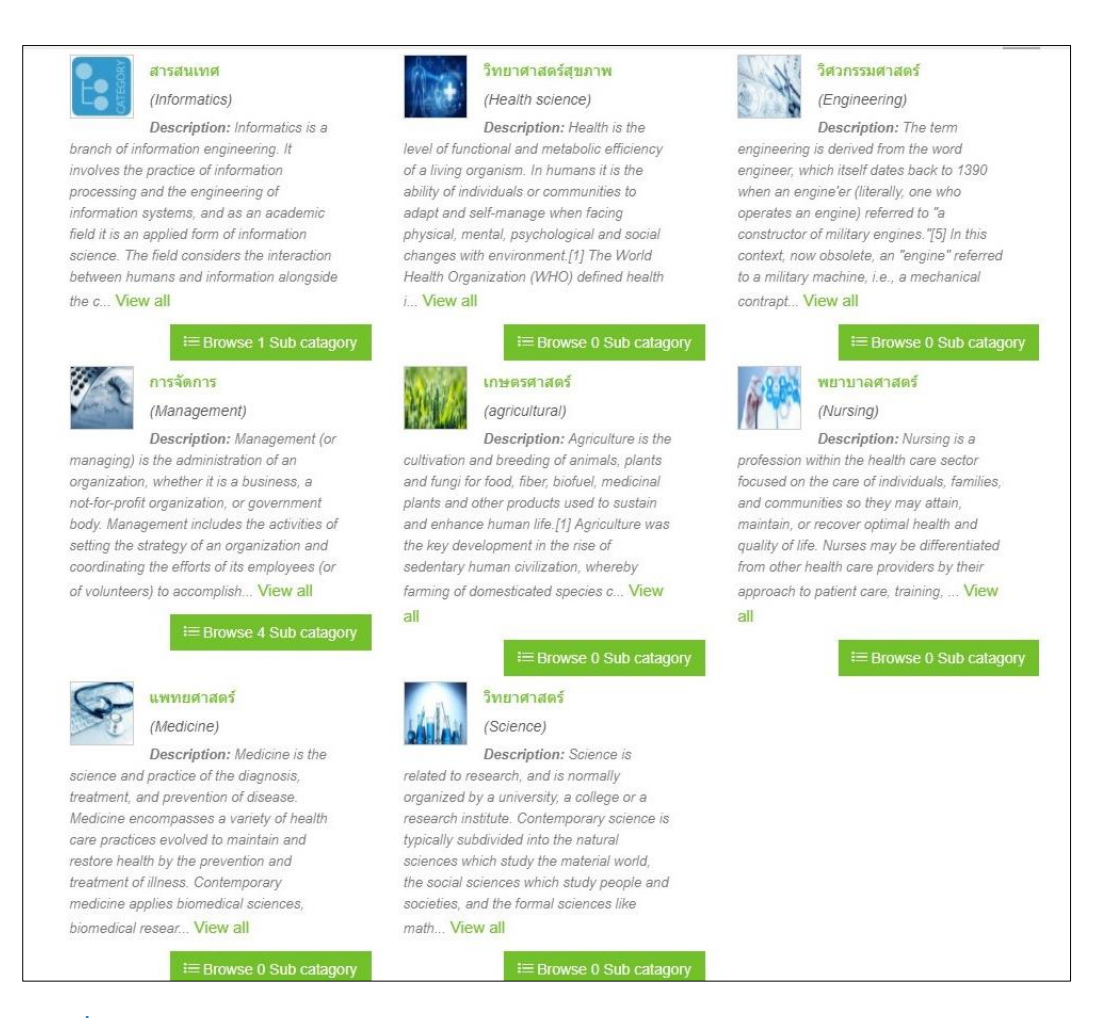

### <span id="page-14-0"></span>**ภาพที่ 9** หน้าจอการสืบค้น Browsing category

2. เลือกหมวดย่อย (Sub category) ที่ต้องการ จากนั้นคลิก "Browse sub catagory" ระบบจะแสดงผล ดังภาพ

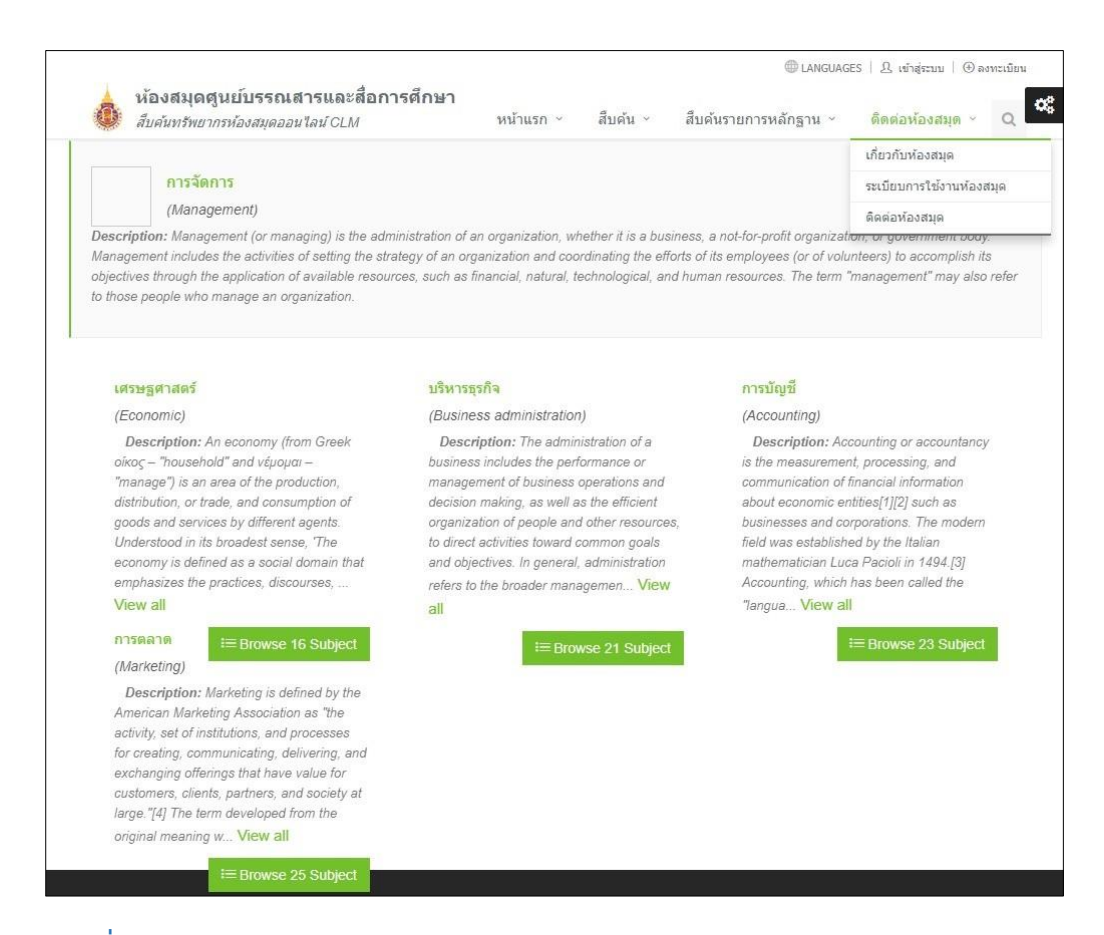

#### <span id="page-15-0"></span>**ภาพที่ 10** หน้าจอแสดงผลการสืบค้น Browsing category

3. เลือกหัวเรื่อง (Subject) ที่ต้องการ จากนั้นคลิก "Browse Subject" ระบบจะแสดงผลของ หัวเรื่องที่เลือก ดังภาพ

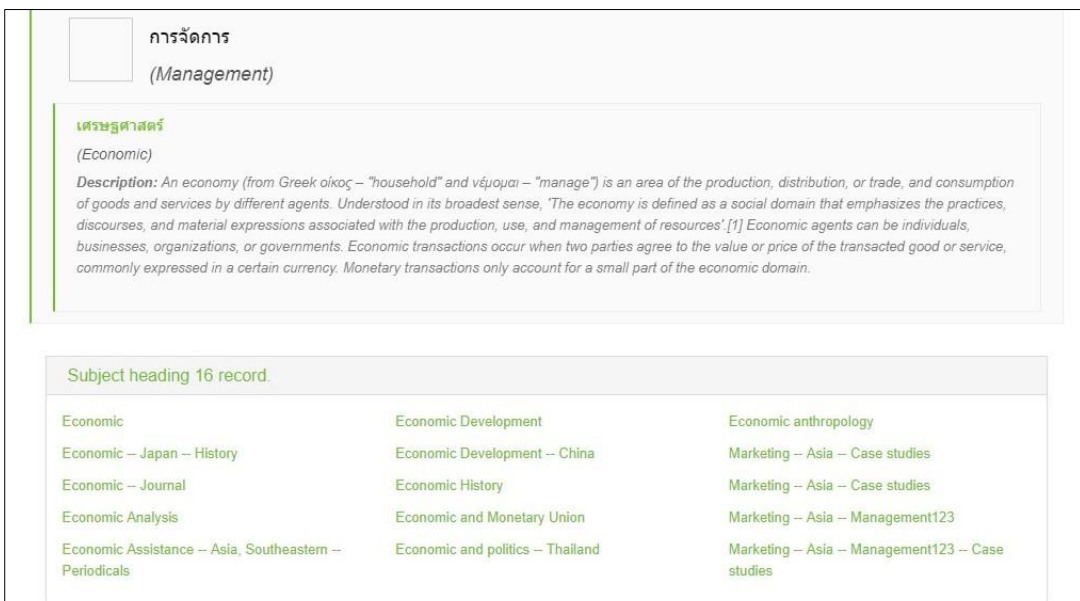

<span id="page-15-1"></span>**ภาพที่ 11** หน้าจอแสดงผลหัวเรื่อง (Subject)

### <span id="page-16-0"></span>**1.6 การสืบค้นแบบ Browse search**

การสืบค้นแบบ Browse search เป็นการสืบค้นทรัพยากรภายในห้องสมุด โดยข้อมูล.....จะมาจาก ข้อมูลการลงรายการบรรณานุกรม เช่น ข้อมูล Leader ข้อมูล 008 เป็นต้น สามารถแยกเป็นประเภท ต่างๆ ดังนี้ 1) สืบค้นตามประเภทแหล่งที่มา (Browse Source Types) 2) สืบค้นตามภาษา (Browse Language) 3) สืบค้นตามเลขเรียกหนังสือ (Browse Callnumber) 4) สืบค้นตามเลขเรียก หนังสือตามสาขาห้องสมุด (Local Callnumber) และ 5) สืบค้นตามแหล่งจัดเก็บ (Browse Collection) ระบบจะแสดงหน้าจอ ดังภาพ

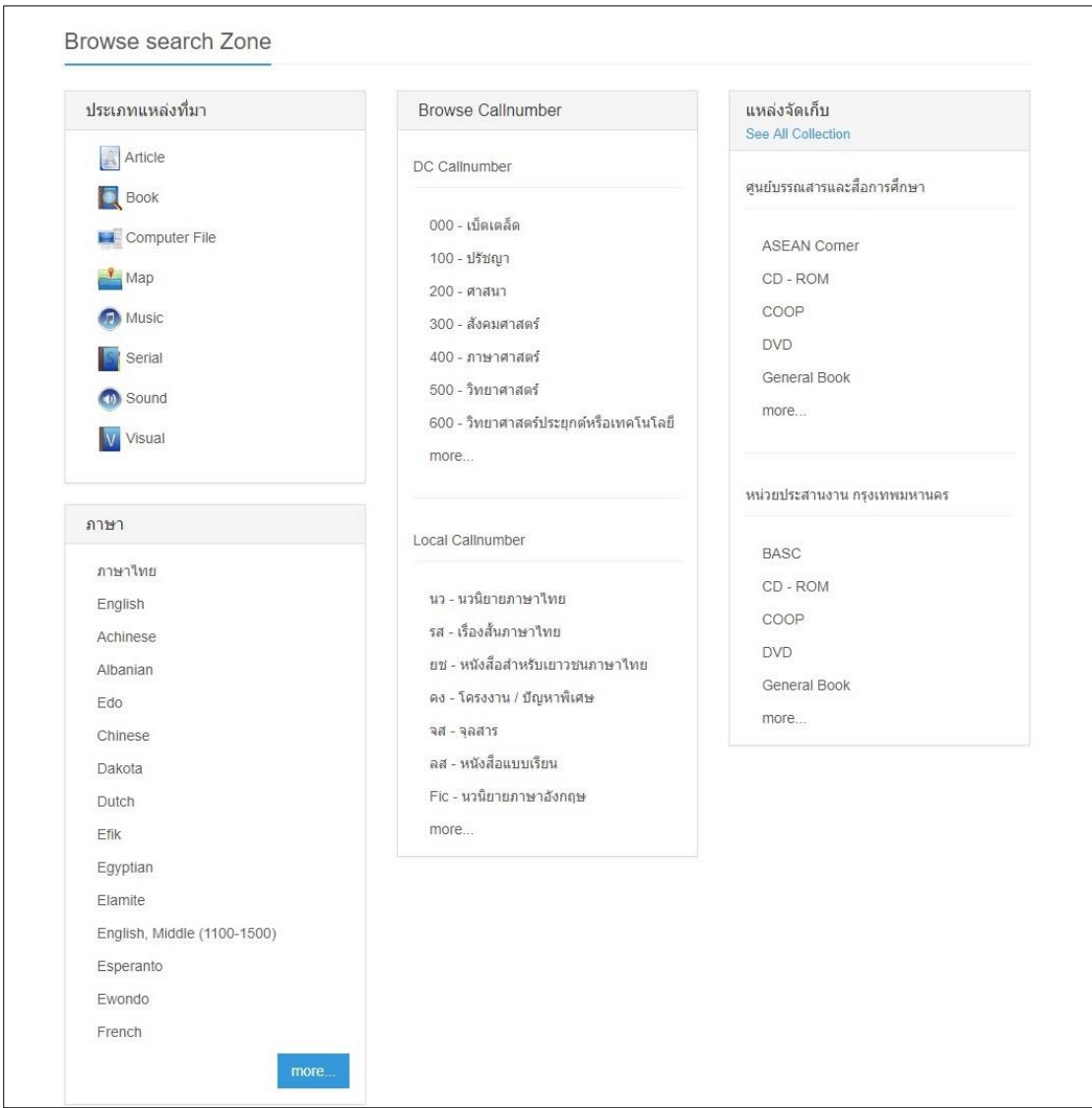

<span id="page-16-1"></span>**ภาพที่ 12** หน้าจอการสืบค้นแบบ Browse search

# <span id="page-17-0"></span>**2. หน้าจอผลการสืบค้น (Search Results)**

หน้าจอผลการสืบค้น (Search Results) เป็นการแสดงผลการสืบค้นทรัพยการจากคำค้นที่ ใช้ในการ สืบค้นทรัพยากร ระบบจะแสดงหน้าจอ ดังภาพ

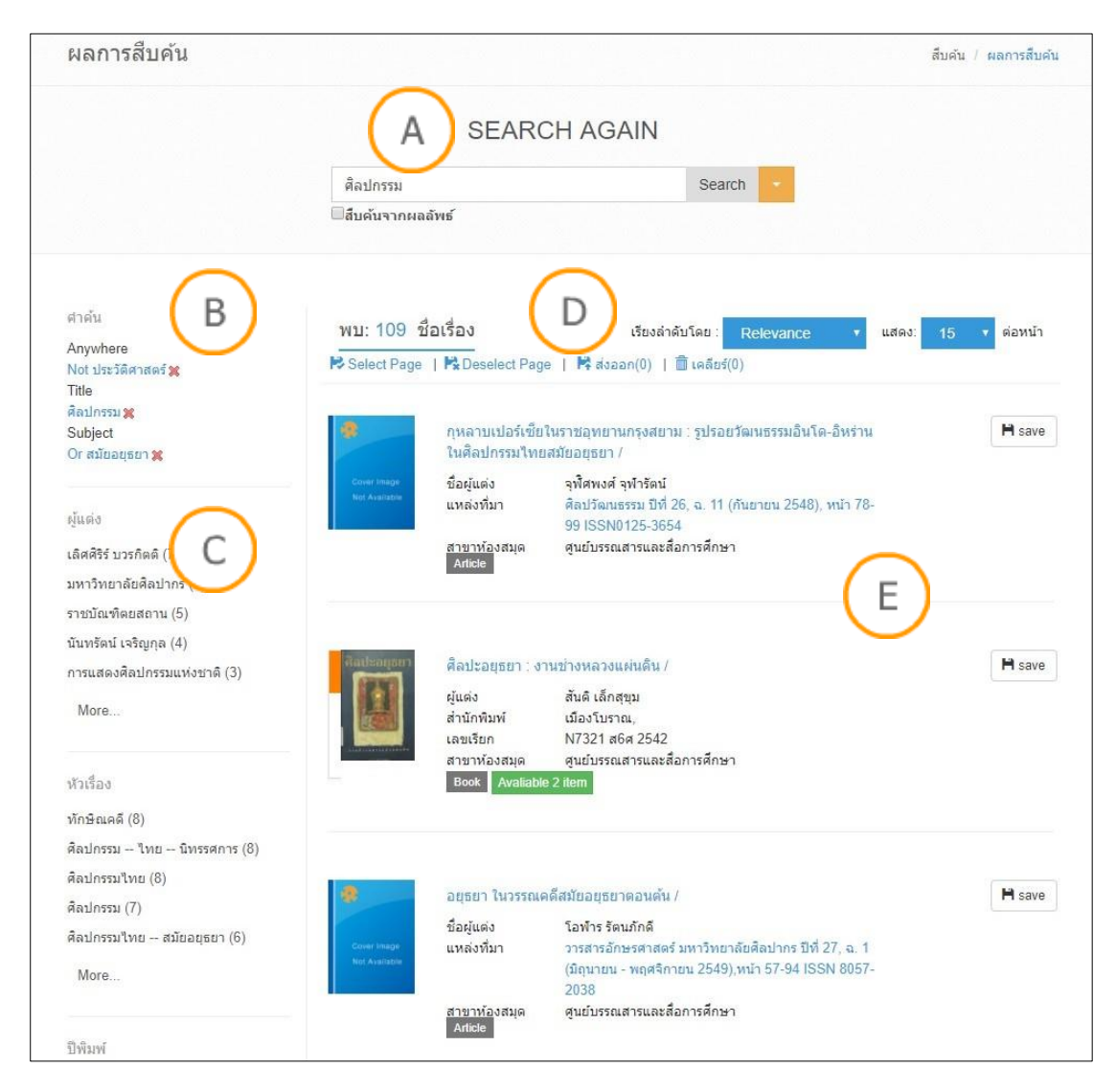

### <span id="page-17-1"></span>**ภาพที่ 13** หน้าจอผลการสืบค้น (Search Results)

<u> Note: หน้าจอผลการสืบค้น สามารถแบ่งหน้าจอการทำงานออกเป็น 5 ส่วน ดังนี้</u>

**A :** ส่วนแสดงช่องกรอกค าสืบค้นจากผลลัพธ์ เพื่อใช้ในการกรองการสืบค้นที่ต้องการจากรายการ ทรัพยากรในปัจจุบัน

**\_B :** ส่วนแสดงคำค้นใช้สืบค้น เมื่อสืบค้นคำอื่นๆ เพิ่มเติมจากคำค้นเดิม คำค้นก็จะเพิ่มขึ้น หากไม่ต้องการ ้ ผลจากการค้นดังกล่าว สามารถคลิกที่เครื่องหมายกากบาทสีแดง เพื่อตัดคำค้นดังกล่าวออกได้

 $\overline{\mathsf{C}}$  **:** ส่วนแสดงการกรองคำค้นต่างๆ เพิ่มเติมจากผลการค้น เช่น ต้องการค้นเพิ่มเติมโดยเลือกเฉพาะผู้แต่ง หัวเรื่อง ปีที่พิมพ์ ประเภททรัพยากร หรือสาขาห้องสมุดที่ระบุเท่านั้น ระบบก็จะกรองผลการสืบค้นให้ ตรงกับความต้องการมากขึ้น

<mark>D :</mark> ส่วนแสดงผลการสืบค้น ว่าพบจำนวนกี่รายการ เรียงลำดับตามอะไร เช่น Relevance ชื่อเรื่อง ชื่อผู้ แต่ง เลขเรียก หรือปีที่พิมพ์

**E :** ส่วนแสดงผลของรายการทรัพยากรที่สืบค้น ซึ่งจะแสดงประเภททรัพยากร เช่น หนังสือ (Book) หรือ ี บทความ (Article) รวมทั้งแสดงข้อมูลชื่อเรื่อง ชื่อผู้แต่ง สำนักพิมพ์ เลขเรียก และสถานที่จัดเก็บ ทรัพยากรนั้น (สาขาของห้องสมุด)

## <span id="page-18-0"></span>**3. รายละเอียดบรรณานุกรม (Bib item)**

รายละเอียดบรรณานุกรม (Bib item) เป็นส่วนที่แสดงรายละเอียดต่างๆของตัวเล่ม ตั้งแต่ข้อมูล บรรณานุกรมของตัวเล่ม, ห้องสมุดที่จัดเก็บ (Location), สถานที่จัดเก็บ (Collection) และสถานะ ของทรัพยากร (Status) เป็นต้น ระบบจะแสดงหน้าจอ ดังภาพ

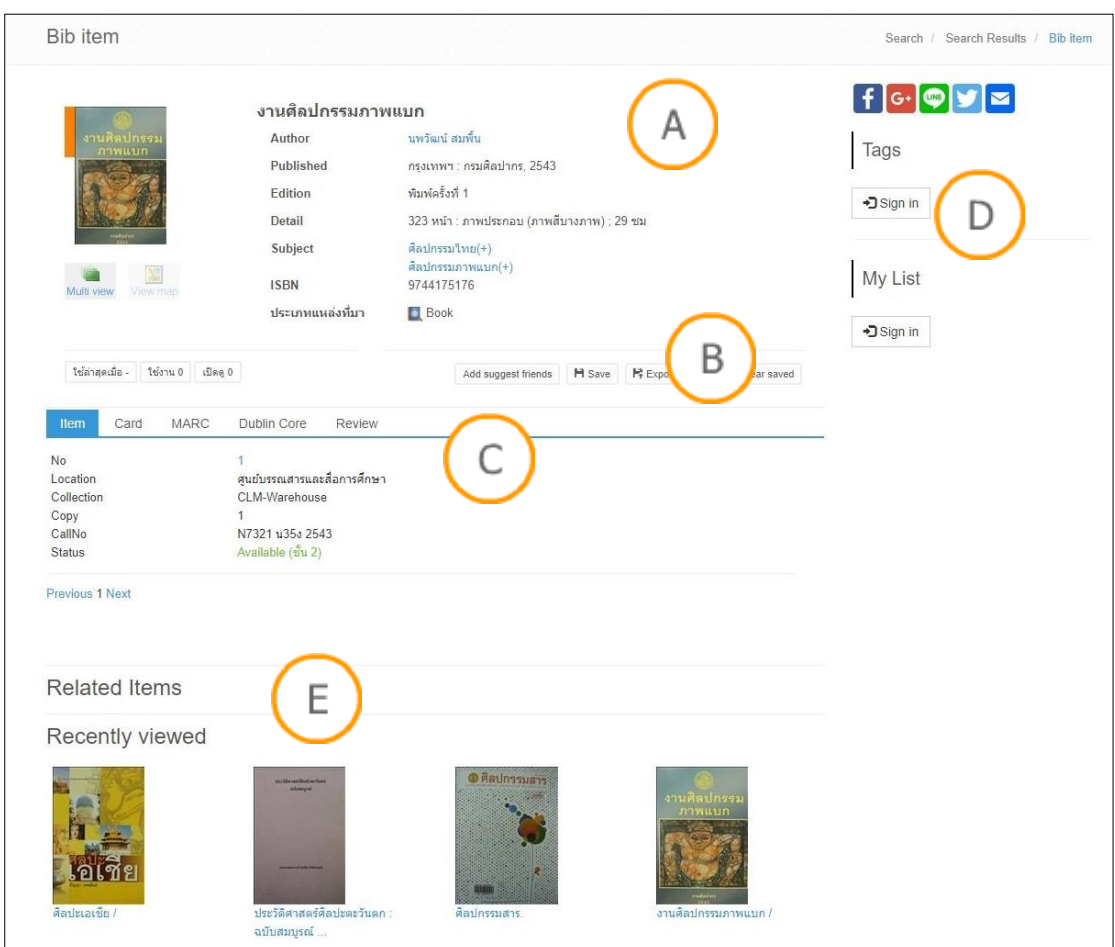

<span id="page-18-1"></span>**ภาพที่ 14** หน้าจอรายละเอียดบรรณานุกรม (Bib item)

**Note:** หน้าจอรายละเอียดบรรณานุกรม (Bib item) สามารถแบ่งหน้าจอการท างานออกเป็น 2 ส่วน ดังนี้

**A :** ส่วนแสดงรายละเอียดทรัพยากร ประกอบด้วยชื่อเรื่อง ชื่อผู้แต่ง ข้อมูลพิมพลักษณ์ หัวเรื่อง และ ประเภททรัพยากร หากทรัพยากรมีรูปปก ระบบก็จะแสดงรูปปกด้วย

<u>ี B : ส่วนแสดงสถิติการใช้งานต่างๆ ของทรัพยากรนั้นๆ เช่น ใช้ล่าสุดเมื่อไหร่ จำนวนครั้งในการใช้งาน</u> ่ จำนวนครั้งในการเปิดดู และแสดงส่วนการแนะนำทรัพยากรให้กับผู้ใช้ทั่วไปท่านอื่นๆ หรือบันทึกรายการ ทรัพยากรเก็บไว้ หรือส่งออกได้ในรูปแบบต่างๆ เช่น ไฟล์ MARC EndNote เป็นต้น

**C :** แสดงรายละเอียดของรูปเล่มของทรัพยากรนั้นๆ ซึ่งจะแสดงข้อมูลของห้องสมุดที่จัดเก็บ (Location), สถานที่จัดเก็บ (Collection), เล่มที่, ฉบับที่, เลขเรียก, สถานะทรัพยากร และแสดงข้อมูลบรรณานุกรม ในรูปแบบของ CARD, MARC และ Dublin Core และเป็นส่วนแสดง Review ของผู้ใช้ทั่วไปเกี่ยวกับ ทรัพยากรนั้นๆ (สามารถดูรายละเอียดการเพิ่ม Review ได้ที่หัวข้อ Reviews) หากเป็นวารสาร จะแสดง ข้อมูล MARC Holdings

**D : ส่วนฟังก์ชันเสริมในการใช้งานของผู้ใช้ทั่วไป ได้แก่ 1)** แบ่งปันผ่าน Social network ต่างๆ 2) แท็ก (Tags) (สามารถดูรายละเอียดการเพิ่ม Tags ได้ที่หัวข้อ Tags) และ 3) ทรัพยากรของฉัน (My List) (สามารถดูรายละเอียดการเพิ่ม My List ได้ที่หัวข้อ My List)

**E :** ส่วนแสดงรายการที่เกี่ยวข้อง และแสดงรายการทรัพยากรที่เปิดดูล่าสุด

## <span id="page-19-0"></span>**4. การบริการสมาชิก**

การบริการสมาชิก เป็นส่วนที่สมาชิกสามารถตรวจสอบข้อมูลต่างๆ โดยก่อนการเข้าใช้งานส่วน สมาชิกนั้น ผู้ใช้จะต้อง Login เข้าสู่ระบบก่อนการใช้งาน โดยคลิกที่เมนู "เข้าสู่ระบบ" ระบบจะแสดง หน้าจอ ดังภาพ

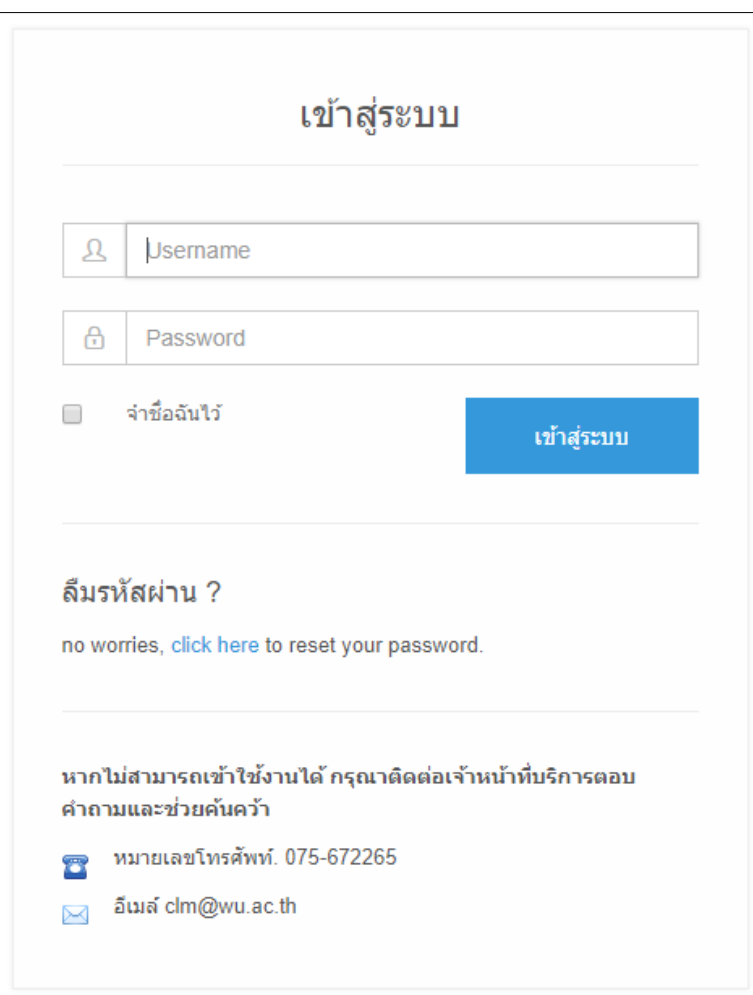

<span id="page-20-0"></span>**ภาพที่ 15** หน้าจอ Login เข้าสู่ระบบ

เมื่อผู้ใช้ Login เข้าสู่ระบบ เรียบร้อย จากนั้นคลิกเมนู "สมาชิก" ระบบจะแสดงหน้าจอ ดังภาพ

| $\Delta$ Welcome พรพิมล วัชรกุล                                                     |                                                                                                    | Home / Member Page                                                                                                    |
|-------------------------------------------------------------------------------------|----------------------------------------------------------------------------------------------------|----------------------------------------------------------------------------------------------------|
| พรพิมล วัชรกุล<br>⊠ Change Image<br><b>&amp; Profile setting</b><br>My Profile      | My Profile<br>ข้อมูลสมาชิก<br>สมาชิกสามารถเข้าดูประวัติส่วนตัว ประวัติการติดต่อห้อง<br>สมุดล่าสุด ข้อความจากทางห้องสมุด                                                                                           | ประวัติการยืมคืน <mark>  8</mark>  <br>ผู้ใช้บริการสามารถตรวจสอบประวัติการยืมและคืน<br>ทรัพยากรฯ ทั้งหมดที่มีการเข้ามาใช้บริการภายในห้องสมุด                                                       |
| ข้อมูลสมาชิก<br>ประวัติการยืมคืน<br>$\mathbf{8}$                                    |                                                                                                    |                                                                                                    |
| ประวัติรายการแจ้งหาย<br>$\overline{2}$<br>ประวัติการแนะนำหนังสือ<br>10 <sub>1</sub> | ประวัติรายการแจ้งหาย <mark>2</mark><br>แสดงประวัติทรัพยากรหายที่ใดช่าระค่าเสียหาย หรือทำ<br>รายการกับพ้องสมุดเรียบร้อยแล้ว                                                                                        | ประวัติการแนะนำหนังสือ <mark>10</mark><br>ดูประวัติการแนะนำหนังสือของคุณเอง                                                                                                    |
| ประวัติการแนะนำฐานข้อมูลอิเล็กทรอนิกส์ 7<br><b>Library Services</b>                 | ประวัติการแนะนำฐานข้อมูลอิเล็กทรอนิกส์ <mark>รร</mark><br>ดูประวัติการแนะนำฐานข้อมูลอิเล็กทรอนิก์ของคุณเอง                                                                                                    |                                                                                                    |
| รายการยืมและกำหนดส่ง<br>$\mathbf{0}$<br>รายการจอง                                   |                                                                                                    |                                                                                                    |
| รายการ Block                                                                        | <b>Library Services</b>                                                                                                    |                                                                                                    |
| รายการแจ้งหาย<br>$\mathbf{0}$                                                       | รายการยืมและกำหนดส่ง <mark>o</mark>                                                                                                    | รายการจอง 2                                                                                                    |
| $\bullet$<br>รายการค่าปรับ                                                          | ผู้ใช้บริการสามารถตรวจสอบข้อมูลการยืมและกำหนดส่ง<br>ทรัพยากรฯ ตามระเบียบการยืมของห้องสมุด                                                                                                    | ผู้ใช้บริการสามารถตรวจสอบข้อมูลรายการจองทรัพยากรฯ<br>ของห้องสมุด                                                                                                    |
| แบะบำหนังสือ                                                                        |                                                                                                    |                                                                                                    |
| แนะนำฐานข้อมูลอิเล็กทรอนิกส์                                                        |                                                                                                    |                                                                                                    |
| <b>Social Services</b>                                                              | รายการบล็อก <mark>o </mark><br>ผู้ใช้บริการสามารถตรวจสอบข้อมูลรายการบล็อก ที่เกิด<br>จากการละเมิดระเบียบการให้บริการต่างๆ ที่ห้องสมุด                                                                             | รายการแจ้งหาย 0<br>ผู้ใช้บริการสามารถตรวจสอบข้อมูลรายการทรัพยากรฯ ที่มี<br>การแจ้งหาย โดยผู้ใช้บริการจะต้องดำเนินการในส่วนของ                                                                      |
| ทรัพยากรของฉัน<br>$\overline{2}$                                                    | กำหนดไว้                                                                                                    | การแจ้งหายตามที่ห้องสมดกำหนด                                                                                                    |
| <b>My Reviews</b><br>$\blacktriangleleft$                                           |                                                                                                    |                                                                                                    |
| รายการแนะนำหรัพยากรฯ<br>$\bullet$                                                   | รายการคำปรับ <mark>o</mark><br>ผู้ใช้บริการสามารถตรวจสอบข้อมูลรายการค่าปรับในกรณีที่                                                                                                    | แนะนำหนังสือ<br>สมาชิกสามารถแนะนำทรัพยากรห้องสมุด เพื่อจัดซื้อจัดหา                                                                                                    |
| 28<br>้แท็ก                                                                         | ยืมทรัพยากรฯ เกินกำหนด โดยผู้ใช้บริการจะต้องเสียค่า<br>ปรับตามอัตราที่ห้องสมุดกำหนด                                                                                                    | เข้ามาใว้ในห้องสมุดได้                                                                                                    |
| ติดต่อสอบถามข้อมูลไปยังบรรณารักษ์                                                   |                                                                                                    |                                                                                                    |
|                                                                                     | แนะนำฐานข้อมูลอิเล็กทรอนิกส์<br>สมาชิกสามารถแนะนำฐานข้อมูลอิเล็กทรอนิกส์ เพื่อจัดซื้อ<br>จัดหาเข้ามาใว้ในห้องสมุดได้                                                                                              |                                                                                                    |
|                                                                                     | <b>Social Services</b>                                                                                                    |                                                                                                    |
|                                                                                     | ทรัพยากรของฉัน <mark>2</mark><br>เป็นเครื่องมือช่วยเก็บข้อมูลอีกอย่างหนึ่งในการสืบค้น<br>ทรัพยากรฯ ของห้องสมุด ใช้ในการเก็บประวัติการสืบคัน<br>สามารถบันทึกไว้แล้วมาเรียกดูได้ในภายหลัง ไม่ต้องเริ่มต้นการค้นใหม่ | My Reviews 1<br>เป็นการระบุคำวิจารณ์สั้นๆ ที่มีต่อทรัพยากรฯ นั้นๆ                                                                                                    |
|                                                                                     | แนะนำทรัพยากรฯ <mark>  0</mark><br>เป็นการแนะนำทรัพยากรฯ ภายในห้องสมุด                                                                                                    | <u>แท็ก 28</u><br>ประโยคหรือค่าสั้นๆ เด่นๆ ที่สามารถบอกใต้เกี่ยวกับเนื้อหา<br>ที่ผู้ใช้กำหนดให้ โดยเป็นทางเลือกหนึ่งที่นำเสนอสิ่งที่ผู้<br>ใช่ใดเขียนใว้ให้ค้นหาง่ายและสะดวกต่อการค้นหามากยิ่งขึ้น |
|                                                                                     | ดิดต่อสอบถามข้อมูลไปยังบรรณารักษ์<br>ดิดต่อสอบถามข้อมูล ไปยังบรรณารักษ์                                                                                                    |                                                                                                    |

<span id="page-21-1"></span>**ภาพที่ 16** หน้าจอส่วนงานบริการสมาชิก

## <span id="page-21-0"></span>**4.1 ข้อมูลสมาชิก (My Profile)**

ข้อมูลสมาชิก (My Profile) เป็นส่วนแสดงข้อมูลของสมาชิก และประวัติการใช้บริการห้องสมุด เช่น ประวัติการยืมคืน, ประวัติรายการแจ้งหาย, ประวัติการแนะนำหนังสือ และประวัติการแนะนำ ฐานข้อมูลอิเล็กทรอนิกส์

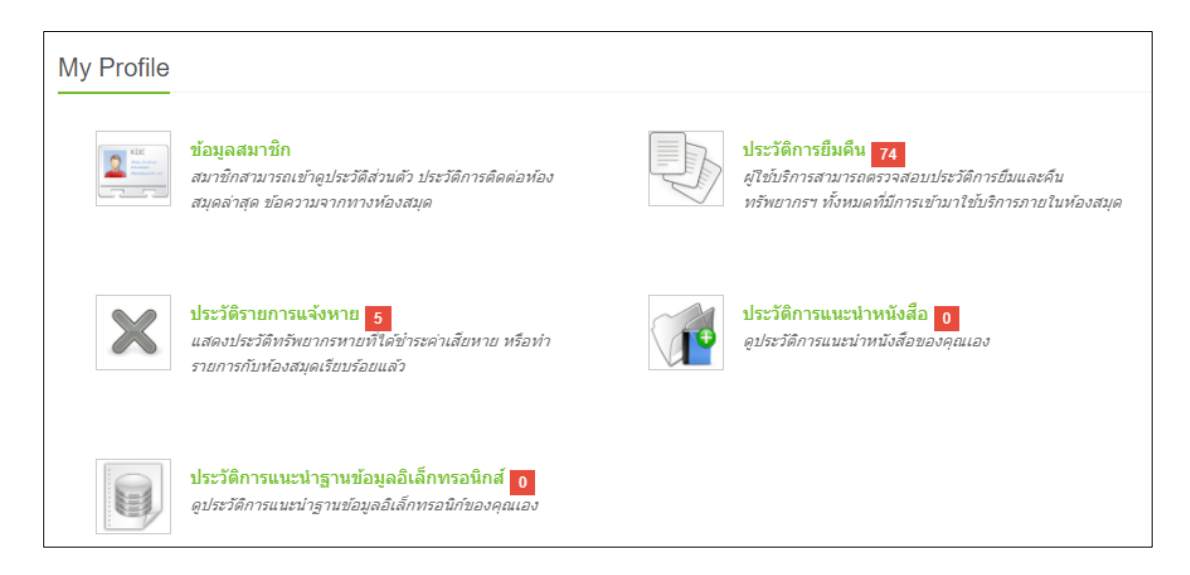

<span id="page-22-2"></span>**ภาพที่ 17** หน้าจอข้อมูลสมาชิก (My Profile)

## <span id="page-22-0"></span>**4.1.1 ข้อมูลสมาชิก**

ข้อมูลสมาชิก ในส่วนนี้ผู้ใช้สามารถเข้าดูประวัติส่วนตัว ประวัติการติดต่อห้องสมุดล่าสุด ระบบจะ แสดงหน้าจอ ดังภาพ

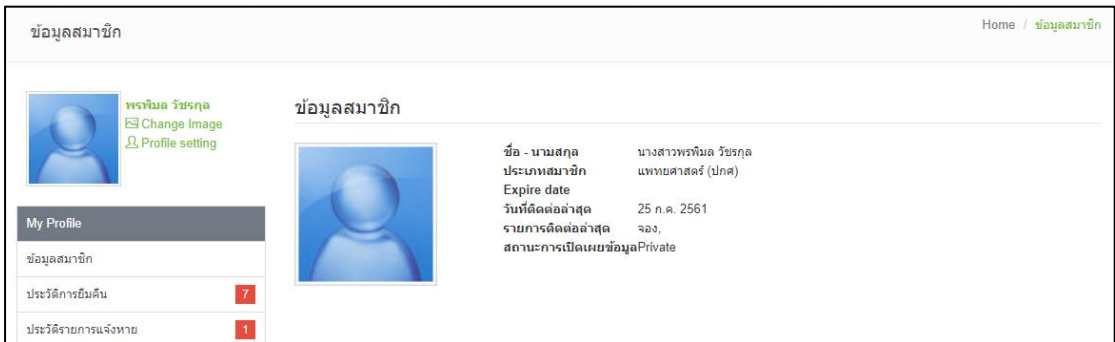

## <span id="page-22-3"></span>**ภาพที่ 18** หน้าจอข้อมูลสมาชิก

### <span id="page-22-1"></span>**4.1.2 การแก้ไขรูปโปรไฟล์ (Change Image)**

การแก้ไขรูปโปรไฟล์ (Change Image) เป็นส่วนที่สมาชิกสามารถแก้ไขรูปภาพโปรไฟล์ของตนเองได้ ผู้ใช้สามารถแก้ไขรูปโปรไฟล์ (Change Image) โดยมีขั้นตอนดังนี้

- 1. Login เข้าสู่ระบบ > เลือกเมนู "สมาชิก"
- 2. คลิก "Change Image" เพื่อแก้ไขรูปโปรไฟล์ ระบบจะแสดงหน้าจอ ดังภาพ

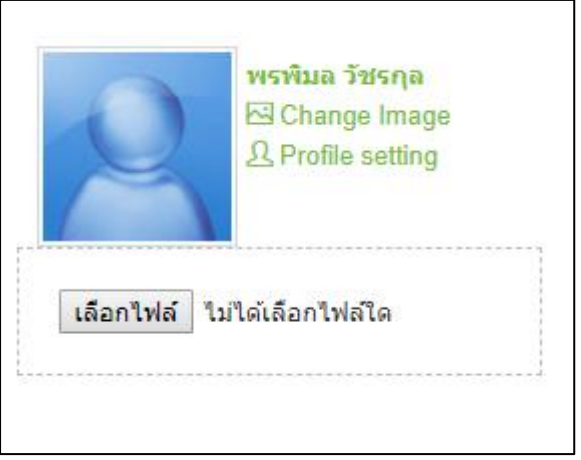

<span id="page-23-1"></span>**ภาพที่ 19** หน้าจอการแก้ไขรูปโปรไฟล์ (Change Image)

3. คลิก "เลือกไฟล์" จากนั้นเลือกรูปที่ต้องการแก้ไข คลิก "Open" ระบบจะแสดงรูปโปร ไฟล์

#### <span id="page-23-0"></span>**4.1.3 การแก้ไขประวัติ(Profile setting)**

การแก้ไขประวัติ(Profile setting) เป็นส่วนที่ผู้ใช้สามารถแก้ไขข้อมูลส่วนตัวได้ด้วยตนเอง เช่น ชื่อ – สกุล หรือ email เป็นต้น โดยผู้ใช้สามารถแก้ไขข้อมูล ตามขั้นตอนดังนี้

- 1. Login เข้าสู่ระบบ > เลือกเมนู "สมาชิก"
- 2. คลิก "Profile setting" เพื่อแก้ไขโปรไฟล์ ระบบจะแสดงหน้าจอ ดังภาพ

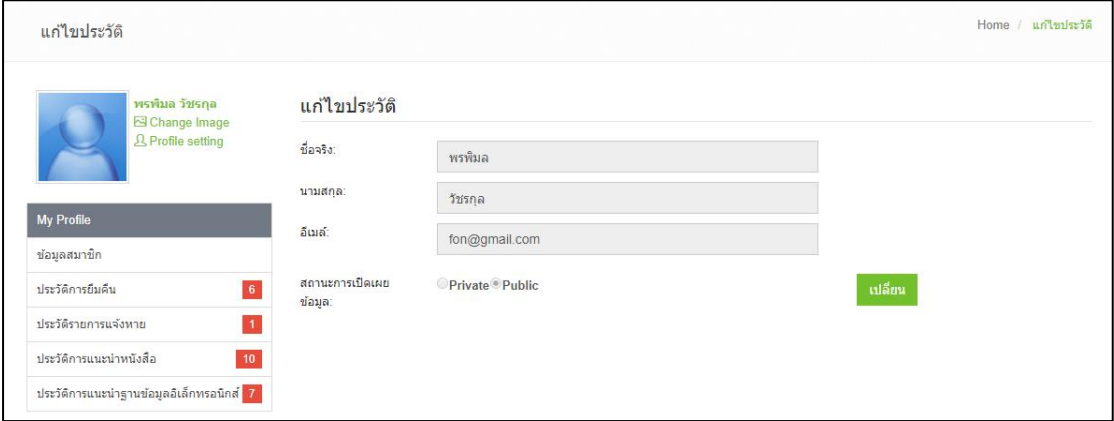

<span id="page-23-2"></span>**ภาพที่ 20** หน้าจอการแก้ไขประวัติ (Profile setting)

3. คลิก "เปลี่ยน" ระบบให้แก้ไขข้อมูล จากนั้นคลิก "บันทึก" เพื่อบันทึกประวัติ

## <span id="page-24-0"></span>**4.2 การบริการของห้องสมุด (Library Services)**

การบริการของห้องสมุด (Library Services) เป็นส่วนการแสดงข้อมูลของงานบริการห้องสมุดที่ผู้ใช้ ใช้บริการ ยืม จอง แจ้งหาย เป็นต้น โดยระบบจะแสดงหน้าจอ ดังภาพ

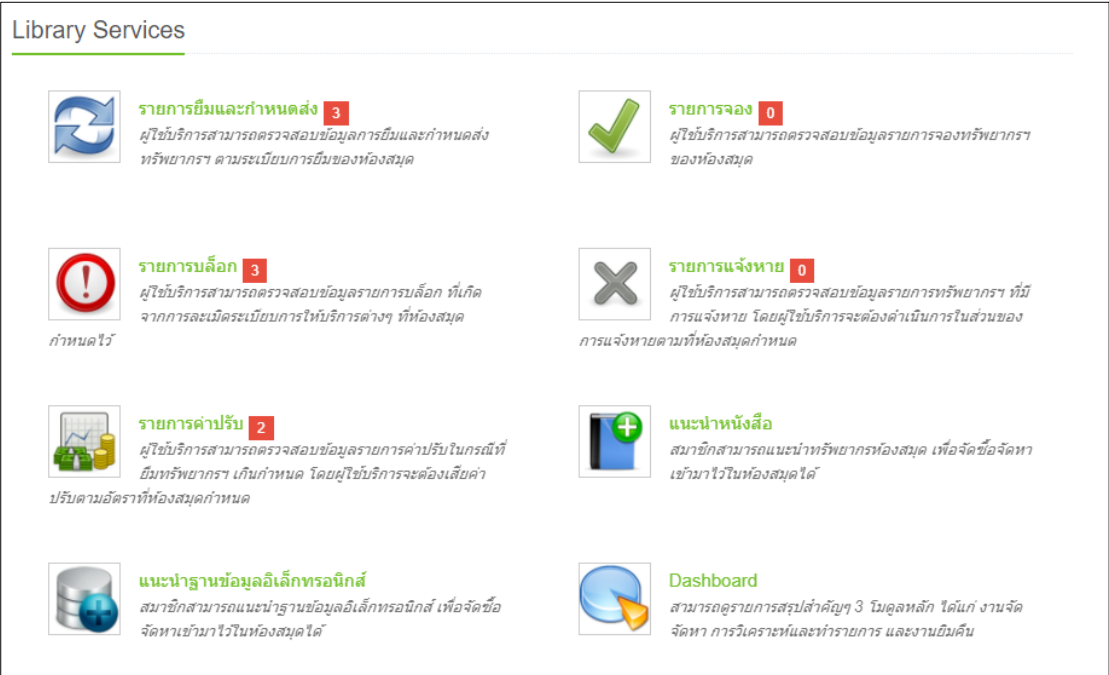

<span id="page-24-2"></span>**ภาพที่ 21** หน้าจอภาพรวมการบริการของห้องสมุด (Library Services)

## <span id="page-24-1"></span>**4.2.1 รายการยืมและก าหนดส่ง**

รายการยืมและกำหนดส่ง เป็นการแสดงรายการยืมและกำหนดส่งที่เกิดขึ้นในระบบ โดยสมาชิก สามารถเข้าตรวจสอบรายละเอียดการยืมและกำหนด เมื่อคลิกเข้าสู่เมนู "รายการยืมและกำหนดส่ง" ระบบจะแสดงหน้าจอ ดังภาพ

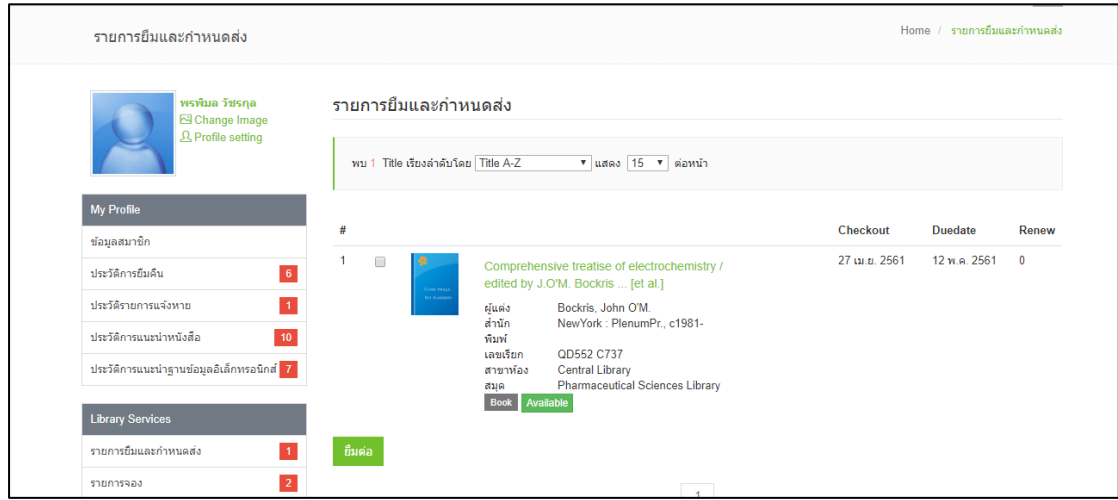

<span id="page-24-3"></span>**ภาพที่ 22 หน้าจ**อรายการยืมและกำหนดส่ง

<mark>Note: หน้าจอรายการยืมและกำหนดส่ง ผู้ใช้สามารถทำยืมต่อทรัพยากรผ่าน Web OPAC จากหน้านี้</mark>

#### <span id="page-25-0"></span>**4.2.2 รายการจอง**

รายการจอง เป็นส่วนของการแสดงรายการจองที่เกิดขึ้นในระบบ โดยสมาชิกสามารถเข้าตรวจสอบ รายละเอียดรายการจองของตนเอง เมื่อคลิกเข้าสู่เมนู "รายการจอง" ระบบจะแสดงหน้าจอ ดังภาพ

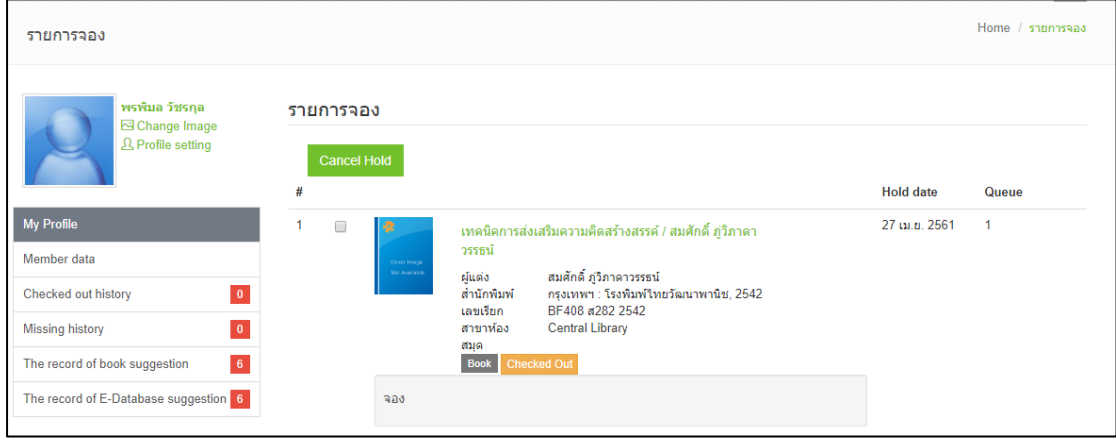

## <span id="page-25-2"></span>**ภาพที่ 23** หน้าจอรายการจอง

#### <span id="page-25-1"></span>**4.2.3 รายการบล็อก**

รายการบล็อก เป็นส่วนการแสดงรายการบล็อกที่เกิดขึ้นในระบบ โดยสมาชิกสามารถเข้าตรวจสอบ รายละเอียดรายการบล็อกของตนเองได้จากเมนู "รายการบล็อก" ระบบจะแสดงหน้าจอ ดังภาพ

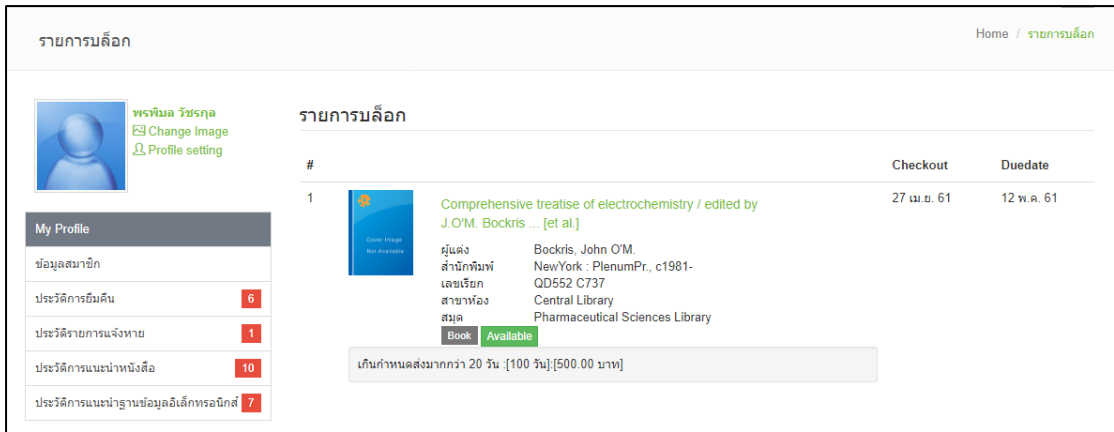

<span id="page-25-3"></span>**ภาพที่ 24** หน้าจอรายการบล็อก

### <span id="page-26-0"></span>**4.2.4 รายการแจ้งหาย**

รายการแจ้งหาย เป็นส่วนการแสดงรายการแจ้งหายที่เกิดขึ้นในระบบ โดยสมาชิกสามารถเข้า ตรวจสอบรายละเอียดรายการแจ้งหายของตนเองได้จากเมนู "รายการแจ้งหาย" ระบบจะแสดง หน้าจอ ดังภาพ

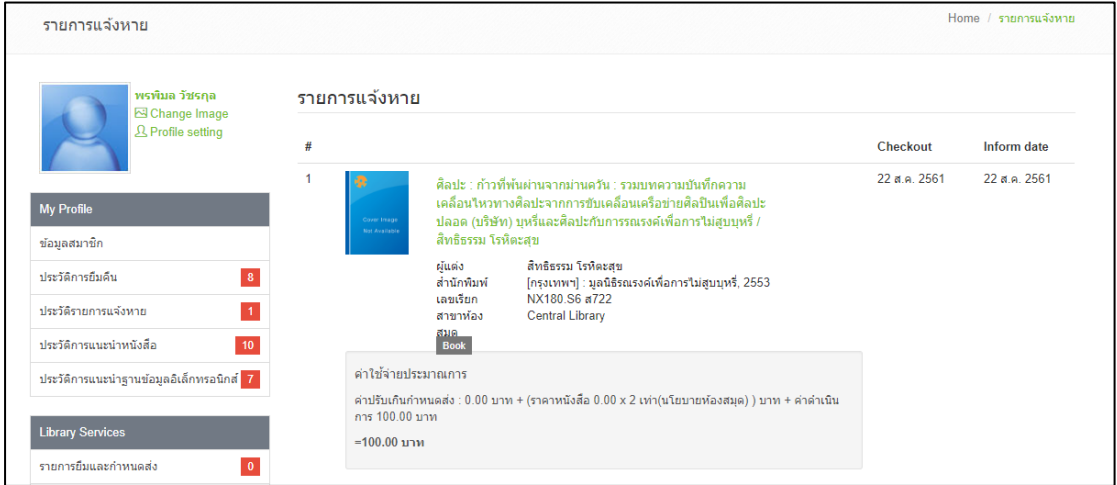

## <span id="page-26-2"></span>**ภาพที่ 25** หน้าจอรายการแจ้งหาย

#### <span id="page-26-1"></span>**4.2.5 รายการค่าปรับ**

รายการค่าปรับ เป็นส่วนของการแสดงรายการค่าปรับที่เกิดขึ้นในระบบ โดยสมาชิกสามารถเข้า ตรวจสอบรายละเอียดรายการค่าปรับของตนเองได้จากเมนู "รายการค่าปรับ" ระบบจะแสดงหน้าจอ ดังภาพ

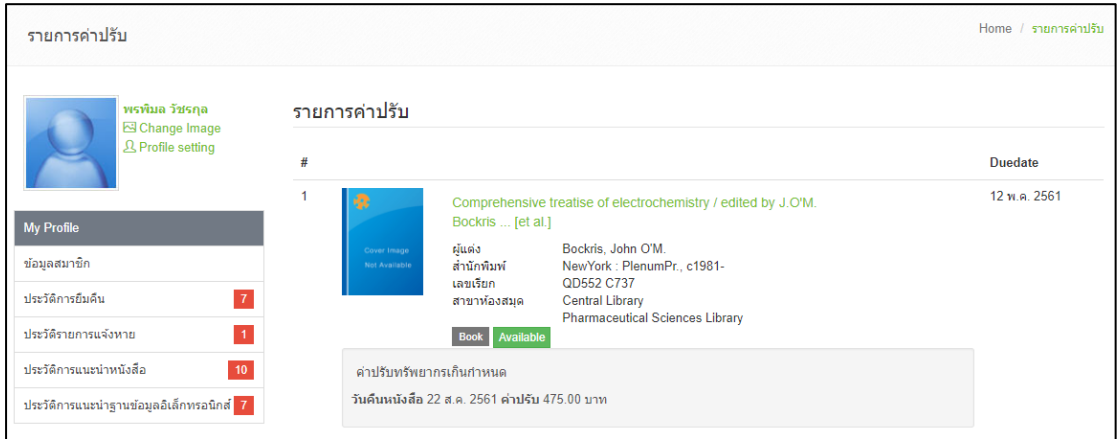

<span id="page-26-3"></span>**ภาพที่ 26** หน้าจอรายการค่าปรับ

#### <span id="page-27-0"></span>**4.2.6 แนะน าหนังสือ**

ึการแนะนำหนังสือ เป็นส่วนการแนะนำหนังสือที่ผู้ใช้ต้องการแนะนำให้ห้องสมุดทำการจัดซื้อจัดหามา ไว้ในห้องสมุด โดยผู้ใช้สามารถเข้าไปแนะนำรายชื่อหนังสือได้จากเมนู "แนะนำหนังสือ" ระบบจะ แสดงหน้าจอ ดังภาพ

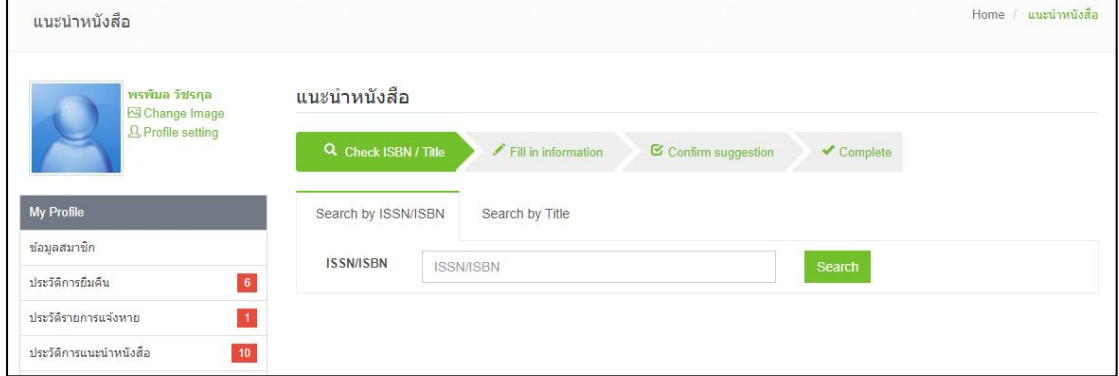

<span id="page-27-2"></span>**ภาพที่ 27 หน้า**จอการแนะนำหนังสือ

<mark>Note: สามารถศึกษาข้อมูลเพิ่มเติมเกี่ยวกับการแนะนำหนังสือผ่าน Web OPAC ได้จากคู่มืองานจัดซื้อจัดหา</mark>

### <span id="page-27-1"></span>**4.2.7 แนะน าฐานข้อมูลอิเล็กทรอนิกส์**

แนะนำฐานข้อมูลอิเล็กทรอนิกส์ เป็นส่วนการแนะนำฐานข้อมูลอิเล็กทรอนิกส์ ที่ผู้ใช้ต้องการแนะนำ ให้ห้องสมุดทำการจัดซื้อจัดหามาไว้ในห้องสมุด โดยผู้ใช้สามารถเข้าไปแนะนำรายชื่อฐานข้อมูล ้อิเล็กทรอนิกส์ ได้จากเมนู "แนะนำฐานข้อมูลอิเล็กทรอนิกส์" ระบบจะแสดงหน้าจอ ดังภาพ

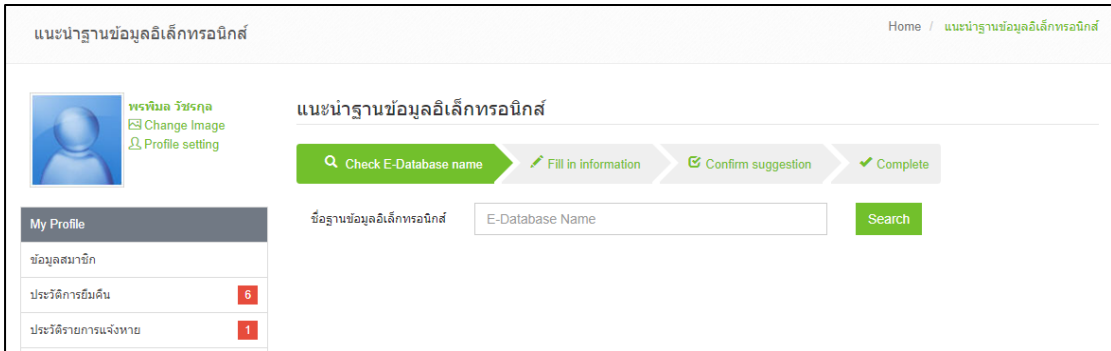

<span id="page-27-3"></span>**ภาพที่ 28** แนะน าฐานข้อมูลอิเล็กทรอนิกส์

<mark>Note: สามารถศึกษาข้อมูลเพิ่มเติมเกี่ยวกับการแนะนำฐานข้อมูลอิเล็กทรอนิกส์ ผ่าน Web OPAC ได้จากคู่มือ</mark> งานจัดซื้อจัดหา

#### <span id="page-28-0"></span>**4.3 Social Services**

Social Services เป็นส่วนบริการที่ผู้ใช้สามารถตรวจสอบทรัพยากรของฉัน (My List), My Review, แนะนำทรัพยากรฯ, แท็ก, ติดต่อสอบถามไปยังบรรณารักษ์ ระบบจะแสดงหน้าจอ ดังภาพ

![](_page_28_Picture_95.jpeg)

<span id="page-28-2"></span>**ภาพที่ 29** หน้าจอส่วน Social Services

#### <span id="page-28-1"></span>**4.3.1 ทรัพยากรของฉัน**

ทรัพยากรของฉัน เป็นการแสดงรายการทรัพยากรที่สมาชิกสนใจ และจัดเก็บไว้ใน Lists ของตนเอง เพื่อความสะดวกในการใช้งานครั้งต่อไป

- การเพิ่มทรัพยากรของฉัน (My List)
	- 1. Login เข้าสู่ระบบ > สืบค้นทรัพยากรที่ต้องการ เข้าหน้าจอรายละเอียดทรัพยากร (Bib Item)
	- 2. ตั้งชื่อ My Lists จากนั้นคลิก "Save" ระบบจะแสดงข้อความยืนบันการบันทึกเสร็จ สมบูรณ์ ระบบจะแสดงหน้าจอ ดังภาพ

![](_page_28_Picture_96.jpeg)

**ภาพที่ 30** หน้าจอการเพิ่มทรัพยากรของฉัน (My List)

- <span id="page-29-1"></span> การลบทรัพยากรของฉัน (My List)
	- 1. Login เข้าสู่ระบบ **>** ทรัพยากรของฉัน (My List) ระบบจะแสดงหน้าจอ ดังภาพ

![](_page_29_Picture_122.jpeg)

<span id="page-29-2"></span>**ภาพที่ 31** หน้าจอรายการทรัพยากรของฉัน (My List)

2. เลือกรายการที่ต้องการลบ ระบบจะแสดงหน้าจอ ดังภาพ

![](_page_29_Picture_123.jpeg)

<span id="page-29-3"></span>**ภาพที่ 32** หน้าจอลบทรัพยากรของฉัน (My List)

3. หากต้องการลบชื่อเรื่อง คลิก "Delete on my list" ระบบจะแสดงข้อความการลบ เสร็จสมบูรณ์ แต่หากต้องการลบทรัพยากรของฉัน คลิก "Delete list" คลิก Yes เพื่อ ยืนยันการลบ

#### <span id="page-29-0"></span>**4.3.2 My Reviews**

My Reviews เป็นการแสดงรายการที่สมาชิกแสดงความคิดเห็นหรือคำวิจารณ์ที่มีต่อทรัพยากรนั้นๆ

- การเพิ่ม My Reviews
	- 1. Login เข้าสู่ระบบ > เมื่อสืบค้นทรัพยากรที่ต้องการ เข้าหน้าจอรายละเอียดทรัพยากร (Bib Item)

2. คลิกที่แถบเมนู "Review" จากนั้น คลิก "Add Your Review" ระบบจะแสดงหน้าจอ ดังภาพ

![](_page_30_Picture_59.jpeg)

## <span id="page-30-0"></span>**ภาพที่ 33 หน้าจอการเพิ่ม My Reviews**

- 3. กรอกข้อความที่การรีวิว จากนั้น คลิก "Publish Review" เพื่อแสดงข้อความรีวิว ระบบจะแสดงข้อความยืนยันการรีวิวเสร็จสมบูรณ์
- การแก้ไข My Reviews
	- 1. Login เข้าสู่ระบบ > My Review ระบบจะแสดงหน้าจอ ดังภาพ

![](_page_30_Picture_60.jpeg)

#### <span id="page-31-1"></span>**ภาพที่ 34** หน้าจอรายการแก้ไข **My Reviews**

- 2. เลือกรายการที่ต้องการแก้ไข คลิก "Edit Review"
- 3. เมื่อแก้ไขรีวิวเสร็จเรียบร้อย คลิก "Publish Review" เพื่อบันทึก
- การลบ My Reviews
	- 1. Login เข้าสู่ระบบ > My Review ระบบจะแสดงหน้าจอ ดังภาพ
	- 2. เลือกรายการที่ต้องการลบ คลิก "Delete Review"
	- 3. คลิก Yes เพื่อยืนยันการลบ

#### <span id="page-31-0"></span>**4.3.3 แนะน าทรัพยากรฯ**

แนะนำทรัพยากรฯ เป็นการแสดงรายการที่สมาชิกแนะนำทรัพยากรให้เพื่อนหรือสมาชิกคนอื่นๆ โดย สมาชิกสามารถแนะนำเพื่อนได้โดยมีขั้นตอน ดังนี้

- 1. Login เข้าสู่ระบบ > สืบค้นทรัพยากรที่ต้องการ เข้าหน้าจอรายละเอียดทรัพยากร (Bib Item)
- 2. คลิก "แนะนำเพื่อน" ระบบจะแสดงหน้าจอ ดังภาพ

![](_page_31_Picture_139.jpeg)

## <span id="page-31-2"></span>**ภาพที่ 35 หน้าจอแนะน าทรัพยากรฯ**

- 3. สืบค้นชื่อเพื่อนที่ต้องการแนะนำ เขียนข้อความความคิดเห็น จากนั้นคลิก "ตกลง" ระบบจะแสดงความข้อความยืนยันการแนะนำเสร็จสมบูรณ์
- 4. สามารถดูรายการแนะนำเพื่อนที่ได้จากเมนู "แนะนำทรัพยากรฯ"

#### <span id="page-32-0"></span>**4.3.4 แท็ก (Tag)**

ี แท็ก (Tags) เป็นส่วนการแสดงรายการแท็ก (Tags) ที่สมาชิกเป็นผู้เขียนหรือกำหนดคำค้น คำสำคัญ ที่เกี่ยวข้องกับหนังสือเล่มนั้นๆ เพื่อให้ง่ายและสะดวกในการค้นหา

- การเพิ่มแท็ก (Tags)
	- 1. Login เข้าสู่ระบบ > สืบค้นทรัพยากรที่ต้องการ เข้าหน้าจอรายละเอียดทรัพยากร (Bib Item)
	- 2. เมนู Tag ตั้งชื่อ Tag ที่ต้องการ จากนั้นคลิก "เพิ่ม" ระบบจะแสดงข้อความแจ้งรอ อนุมัติจากบรรณารักษ์
- การลบแท็ก (Tags)
	- 1. Login เข้าสู่ระบบ > แท็ก (My Tag) ระบบจะแสดงหน้าจอ ดังภาพ

![](_page_32_Picture_152.jpeg)

<span id="page-32-2"></span>**ภาพที่ 36** หน้าจอการลบรายการแท็ก (Tags)

2. เลือกรายการที่ต้องการลบ หากต้องการลบเพียงแค่ชื่อเรื่องคลิก "Delete" แต่หาก ต้องการลบรายการแท็กนั้นคลิก "Delete Tag" จากนั้นระบบจะแสดงข้อความยืนยัน การลบ คลิก Yes เพื่อยืนยันการลบ

### <span id="page-32-1"></span>**4.3.5 ติดต่อสอบถามข้อมูลไปยังบรรณารักษ์(Ask a librarian)**

ติดต่อสอบถามข้อมูลไปยังบรรณารักษ์ เป็นช่องทางที่ผู้ใช้สามารถสอบถามข้อมูลต่างๆ ไปยัง ้ บรรณารักษ์ สามารถเข้าสู่การทำงานได้ โดยมีขั้นตอนการทำงาน ดังนี้

1. Login เข้าสู่ระบบ > ติดต่อสอบถามข้อมูลไปยังบรรณารักษ์ (Ask a librarian)

![](_page_33_Picture_86.jpeg)

<span id="page-33-2"></span>**ภาพที่ 37** หน้าจอติดต่อสอบถามข้อมูลไปยังบรรณารักษ์

- 2. กรอกข้อมูลที่ต้องการสอบถามไปยังบรรณารักษ์ จากนั้นคลิก "Save"
- 3. ระบบจะแสดงข้อความยืนยันการบันทึก

# <span id="page-33-0"></span>**5. งานผู้ดูแลระบบ**

งานผู้ดูแลระบบ เป็นการจัดการ การบริหารจัดการของผู้ดูแลระบบบนเว็บไซต์ OPAC เป็นส่วนงานที่ ผู้ดูแลระบบใช้ในการกำหนดนโยบายต่างๆ รวมถึงการจัดการการแสดงผลข้อมูล การตรวจสอบความ ี ปลอดภัยและการอนุมัติในการใช้งานส่วนต่างๆ ที่ผู้ใช้งานบน OPAC ได้ การทำงานของผู้ดูแลระบบ ึบน OPAC มีส่วนต่างๆ ที่สำคัญดังนี้

## <span id="page-33-1"></span>**5.1 การตั้งค่าทั่วไป (General setting)**

การตั้งค่าทั่วไป (General setting) **เป็น**การตั้งค่าพารามิเตอร์ของระบบ เช่น ชื่อเว็บไซต์ อีเมล์ ี สำหรับติดต่อ หมายเลขโทรศัพท์สำหรับติดต่อ และที่อยู่สำหรับติดต่อที่ให้แสดงบน OPAC

![](_page_34_Picture_57.jpeg)

<span id="page-34-1"></span>**ภาพที่ 38** หน้าจอการตั้งค่าทั่วไป (General setting)

# <span id="page-34-0"></span>**5.2 ตั้งค่าการสืบค้นและแสดงผล (Relation search config and display)**

การตั้งค่าการสืบค้นและการแสดงผล (Relation search config and display) เป็นการกำหนดการ เปิด – ปิดใช้งานเมนูการแสดงผล เช่น ประวัติหนังสือ แผนที่ห้องสมุด ชื่อผู้แนะนำทรัพยากร เป็นต้น

![](_page_34_Picture_58.jpeg)

<span id="page-34-2"></span>**ภาพที่ 39** หน้าจอการตั้งค่าการสืบค้นและการแสดงผล (Relation search config and display)

### <span id="page-35-0"></span>**5.3 การแสดงผลหน้า Card**

การแสดงผลหน้า Card (Card Display) เป็นการตั้งค่าการแสดงผลหน้า Card โดยสามารถระบุได้ว่า จะให้แสดงข้อมูลส่วนใดบ้าง ซึ่งมีหน้าจอการตั้งค่าดังภาพ

![](_page_35_Picture_98.jpeg)

<span id="page-35-3"></span>**ภาพที่ 40** หน้าจอการแสดงผลหน้า Card (Card Display)

#### <span id="page-35-1"></span>**5.4 การแสดงผล Header**

การแสดงผล Header (Header Display) เป็นการกำหนดว่าให้แสดง Tag ใดบ้างในส่วนของรายการ ทรัพยากร ซึ่งมีหน้าจอการตั้งค่าดังภาพ

![](_page_35_Picture_99.jpeg)

<span id="page-35-4"></span>**ภาพที่ 41** หน้าจอการแสดงผล Header (Header Display)

### <span id="page-35-2"></span>**5.5 การแสดงผลหัวตาราง Item (Item header display)**

การแสดงผลหัวตาราง Item (Item header display) เป็นการกำหนดหัวตารางการแสดงผลในหน้า Bib Item ว่าต้องการให้แสดงชื่อคอลัมน์ใดบ้างในส่วนของข้อมูลทรัพยากร ซึ่งระบบมีหน้าจอการ ท างาน ดังภาพ

![](_page_36_Picture_66.jpeg)

<span id="page-36-2"></span>**ภาพที่ 42** หน้าจอการแสดงผลหัวตาราง Item (Item header display)

## <span id="page-36-0"></span>**5.6 การจัดการข่าว (News)**

การจัดการข่าว (News) เป็นการประกาศข่าวสารจากห้องสมุด ซึ่งเมื่อเข้าสู่เมนูจัดการข่าว ระบบจะ แสดงข้อมูลข่าวสารที่เคยประกาศไว้ ซึ่งระบบมีหน้าจอการทำงาน ดังภาพ

![](_page_36_Picture_67.jpeg)

<span id="page-36-3"></span>**ภาพที่ 43** หน้าจอการจัดการข่าว (News)

## <span id="page-36-1"></span>**5.6.1 การเพิ่มข่าว**

1. หากต้องการเพิ่มข่าวให้คลิก "Add news" ระบบจะแสดงหน้าจอ ดังภาพ

![](_page_37_Picture_110.jpeg)

<span id="page-37-2"></span>**ภาพที่ 44** หน้าจอการเพิ่มข่าว (News)

2. กรอกข้อมูล หัวข้อข่าว, พาดหัวข่าว, รายละเอียด, ไฟล์ประกอบ และภาพประกอบ จากนั้น คลิก "Publish News" เพื่อแสดงข่าว

#### <span id="page-37-0"></span>**5.6.2 การแก้ไขข่าว**

- 1. Login เข้าสู่ระบบ > การตั้งค่า (Setting) > การจัดการข่าว (News)
- 2. เลือกรายการที่ต้องการแก้ไข คลิก "Edit"
- 3. เมื่อแก้ไขเสร็จเรียบร้อย คลิก "Publish News" เพื่อบันทึก

#### <span id="page-37-1"></span>**5.6.3 การลบข่าว**

- 1. Login เข้าสู่ระบบ > การตั้งค่า (Setting) > การจัดการข่าว (News)
- 2. เลือกรายการที่ต้องการลบ คลิก "Delete New"
- 3. คลิก Yes เพื่อยืนยันการลบ

## <span id="page-38-0"></span>**5.7 การตั้งค่า LDAP (LDAP setting)**

การตั้งค่า LDAP (LDAP setting) เป็นการตั้งค่าการเชื่อมต่อการเข้าสู่ระบบของ Web OPAC โดย ผู้ดูแลระบบสามารถแก้ไขข้อมูลในหน้านี้ได้ เมื่อเข้าสู่เมนู การตั้งค่า LDAP (LDAP setting) ระบบจะ แสดงหน้าจอ ดังภาพ

![](_page_38_Picture_82.jpeg)

<span id="page-38-2"></span>**ภาพที่ 45** หน้าจอการตั้งค่า LDAP (LDAP setting)

## <span id="page-38-1"></span>**5.8 การตั้งค่า SMTP (SMTP setting)**

การตั้งค่า SMTP (SMTP setting) เป็นการตั้งค่าส่งอีเมลของ Web OPAC โดยผู้ดูแลระบบสามารถ แก้ไขข้อมูลในหน้านี้ได้ เมื่อเข้าสู่เมนู การตั้ง SMTP (SMTP setting) ระบบจะแสดงหน้าจอ ดังภาพ

![](_page_38_Picture_83.jpeg)

<span id="page-38-3"></span>**ภาพที่ 46** หน้าจอการตั้งค่า SMTP (SMTP setting)

## <span id="page-39-0"></span>**5.9 เกี่ยวกับห้องสมุด**

ี่ เกี่ยวกับห้องสมุด เป็นส่วนของข้อมูลการแนะนำห้องสมุด เช่น การเปิด – ปิดให้บริการ ส่วนการ ให้บริการห้องสมุด ทรัพยากรที่ห้องสมุดมีให้มีบริการ เป็นต้น ระบบจะแสดงหน้าจอเพื่อการจัดการ ข้อมูลเกี่ยวกับห้องสมุด ดังภาพ

![](_page_39_Picture_70.jpeg)

<span id="page-39-2"></span>**ภาพที่ 47** หน้าจอการจัดการข้อมูลเกี่ยวกับห้องสมุด

เมื่อจัดการข้อมูลเกี่ยวกับห้องสมุดเรียบร้อย จากนั้นคลิก "Publish About US" เพื่อแสดงข้อมูล เกี่ยวกับห้องสมุด ในเมนูติดต่อห้องสมุด > เกี่ยวกับห้องสมุด

## <span id="page-39-1"></span>**5.10 ระเบียบการใช้งานห้องสมุด**

ระเบียบการใช้งานห้องสมุด เป็นส่วนของการจัดการข้อมูลระเบียบห้องสมุด ที่ห้องสมุดต้องการชี้แจง ให้สมาชิกทราบ เมื่อเข้าสู่เมนูระเบียบการใช้ห้องสมุด ระบบจะแสดงหน้าจอ ดังภาพ

![](_page_40_Picture_52.jpeg)

<span id="page-40-1"></span>**ภาพที่ 48** หน้าจอการจัดการข้อมูลระเบียบการใช้งานห้องสมุด

เมื่อจัดการข้อมูลระเบียบการใช้ห้องสมุดเรียบร้อย จากนั้นคลิก "Publish Regulation" เพื่อแสดง ข้อมูลระเบียบการใช้ห้องสมุด ในเมนูติดต่อห้องสมุด > ระเบียบการใช้ห้องสมุด

### <span id="page-40-0"></span>**5.11 ติดต่อห้องสมุด**

ติดต่อห้องสมุด เป็นส่วนการจัดการข้อมูลการติดต่อกับห้องสมุด เช่น ที่อยู่ หมายเลขโทรศัพท์ เป็นต้น เมื่อเข้าสู่เมนูการทำงาน ผู้ดูแลระบบสามารถจัดการข้อมูลได้ เมื่อเข้าสู่เมนูติดต่อห้องสมุด ระบบจะ แสดงหน้าจอ ดังภาพ

![](_page_40_Picture_53.jpeg)

<span id="page-40-2"></span>**ภาพที่ 49** หน้าจอการจัดการข้อมูลติดต่อห้องสมุด

เมื่อจัดการข้อมูลเกี่ยวกับห้องสมุดเรียบร้อย จากนั้นคลิก "Publish Contact Us" เพื่อแสดงข้อมูล ติดต่อห้องสมุด ในเมนูติดต่อห้องสมุด > ติดต่อห้องสมุด

# <span id="page-41-0"></span>**6. ส่วนบรรณารักษ์ผู้ดูแลระบบ**

การจัดการสำหรับบรรณารักษ์ผู้ดูแลระบบบนเว็บไซต์ OPAC มีดังนี้

## <span id="page-41-1"></span>**6.1 บรรณารักษ์แนะน าหนังสือ**

บรรณารักษ์แนะนำหนังสือ เป็นส่วนจัดการหนังสือที่บรรณารักษ์ได้แนะนำให้แก่สมาชิกห้องสมุด

## <span id="page-41-2"></span>**6.1.1 การเพิ่มหนังสือที่แนะน าโดยบรรณารักษ์**

้ บรรณารักษ์สามารถแนะนำหนังสือได้ โดยมีขั้นตอนการทำงานดังนี้

- 1. Login เข้าสู่ระบบ > สืบค้นทรัพยากรที่ต้องการ เข้าสู่หน้า รายละเอียดทรัพยากร (Bib Item)
- 2. คลิก "บรรณารักษ์แนะนำ" หนังสือที่เลือกก็จะปรากฏอยู่ที่หน้าแรก ในส่วนแนะนำให้ อ่าน

### <span id="page-41-3"></span>**6.1.2 การลบหนังสือที่แนะน าโดยบรรณารักษ์**

1. Login เข้าสู่ระบบ > การตั้งค่า (Setting) > บรรณารักษ์แนะนำหนังสือ ระบบจะแสดง หน้าจอ ดังภาพ

![](_page_41_Picture_126.jpeg)

<span id="page-41-4"></span>**ภาพที่ 50 หน้าจอการลบหนังสือที่แนะนำโดยบรรณารักษ์แนะนำ** 

2. เลือกรายการที่ต้องการลบ คลิก "Delete" แต่หากต้องการลบหลายการ คลิก "Delete seletion" จากนั้นคลิก Yes เพื่อยืนยันการลบ

## <span id="page-42-0"></span>**6.2 จัดการแท็ก**

การจัดการแท็ก เป็นการอนุมัติหรือยกเลิกค าที่ผู้ใช้ห้องสมุดแท็กให้กับทรัพยากรนั้นๆ โดย บรรณารักษ์ผู้ดูแลระบบมีสิทธิ์ในการตรวจสอบค าที่เหมาะสมก่อนการอนุมัติให้ใช้งานในระบบ เมื่อ เข้าสู่เมนูการทำงานระบบจะแสดงหน้าจอ ดังภาพ

![](_page_42_Picture_68.jpeg)

## <span id="page-42-2"></span>**ภาพที่ 51 หน้าจอการจัดการแท็ก**

**Note:** เมื่อบรรณารักษ์ต้องการอนุมัติค าแท็กเลือกค าแท็กที่ต้องการจากนั้น คลิก "อนุมัติ" แต่หากไม่ได้ ต้องการอนุมัติ เลือกรายการ คลิก "ไม่อนุมัติ"

## <span id="page-42-1"></span>**6.3 การจัดการรีวิว**

การจัดการรีวิว เป็นการยกเลิกความคิดเห็นหรือรีวิว ที่ผู้ใช้ห้องสมุดแสดงความคิดเห็นให้กับ ทรัพยากรนั้นๆ โดยบรรณารักษ์ผู้ดูแลระบบมีสิทธิ์ในการตรวจสอบความคิดเห็นที่เหมาะสมในระบบ